# *GateOne 500A*

*High Speed, Long Range Ethernet Wireless Bridge* 

# *User's Guide*

**Ver 1.1 July, 2004** 

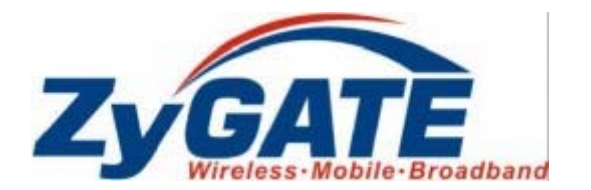

# Copyright

# **GateOne 500A Secure Outdoor Ethernet Radio Link**

Copyright © 2002 by ZyGATE Communications Corporation.

The contents of this publication may not be reproduced in any part or as a whole, transcribed, stored in a retrieval system, translated into any language, or transmitted in any form or by any means, electronic, mechanical, magnetic, optical, chemical, photocopying, manual, or otherwise, without the prior written permission of ZyGATE Communications Corporation.

Published by ZyGATE Communications Corporation. All rights reserved.

#### **Disclaimer**

ZyGATE does not assume any liability arising out of the application or use of any products, or software described herein. Neither does it convey any license under its patent rights nor the patent rights of others. ZyGATE further reserves the right to make changes in any products described herein without notice. This publication is subject to change without notice.

#### **Trademarks**

Trademarks mentioned in this publication are used for identification purposes only and may be properties of their respective owners.

# Federal Communications Commission (FCC) Interference Statement

This device complies with Part 15 of FCC rules. Operation is subject to the following two conditions:

This device may not cause harmful interference.

This device must accept any interference received, including interference that may cause undesired operations.

This equipment has been tested and found to comply with the limits for a CLASS B digital device pursuant to Part 15 of the FCC Rules. These limits are designed to provide reasonable protection against harmful interference in a commercial environment. This equipment generates, uses, and can radiate radio frequency energy, and if not installed and used in accordance with the instructions, may cause harmful interference to radio communications.

If this equipment does cause harmful interference to radio/television reception, which can be determined by turning the equipment off and on, the user is encouraged to try to correct the interference by one or more of the following measures:

Reorient or relocate the receiving antenna.

Increase the separation between the equipment and the receiver.

Connect the equipment into an outlet on a circuit different from that to which the receiver is connected.

Consult the dealer or an experienced radio/TV technician for help.

#### **Notice 1**

Changes or modifications not expressly approved by the party responsible for compliance could void the user's authority to operate the equipment.

#### **Notice 2**

Shielded RS-232 cables are required to be used to ensure compliance with FCC Part 15, and it is the responsibility of the user to provide and use shielded RS-232 cables.

# Information for Canadian Users

The Industry Canada label identifies certified equipment. This certification means that the equipment meets certain telecommunications network protective, operation, and safety requirements. The Industry Canada does not guarantee that the equipment will operate to a user's satisfaction.

Before installing this equipment, users should ensure that it is permissible to be connected to the facilities of the local telecommunications company. The equipment must also be installed using an acceptable method of connection. In some cases, the company's inside wiring associated with a single line individual service may be extended by means of a certified connector assembly. The customer should be aware that the compliance with the above conditions may not prevent degradation of service in some situations.

Repairs to certified equipment should be made by an authorized Canadian maintenance facility designated by the supplier. Any repairs or alterations made by the user to this equipment, or equipment malfunctions, may give the telecommunications company cause to request the user to disconnect the equipment.

For their own protection, users should ensure that the electrical ground connections of the power utility, telephone lines, and internal metallic water pipe system, if present, are connected together. This precaution may be particularly important in rural areas.

**Caution** 

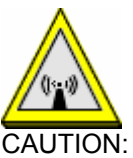

# **Notes and Warnings to the User and Installer**

Caution:

- $\triangleright$  This Installation Guide is intended for use by the professional wireless LAN system installer.
- $\triangleright$  The device cannot be sold retail, to the general public or by mail order. It must be sold to dealers or have strict marketing control.

WARNING: It is the responsibility of the professional installer to ensure that the system is used exclusively for fixed, point-to-point operations.

Warning: When using the GateOne 500A in the United States (or where FCC rules apply), it is the responsibility of the professional installer to ensure to control the output power not greater then the application (GateOne 500A: 126.77mW)

# **Who Should Use this Guide**

Installation of this device should be accomplished only by a qualified wireless LAN system installer who is:

- ¾ Knowledgeable of the use, installation and configuration procedures and associated networking components.
- ¾ Knowledgeable of each system component's equipment User and Installation Guide.
- $\triangleright$  Knowledgeable of the installation and configuration procedures for the site's network infrastructure system and wiring.
- ¾ Knowledgeable of the installation procedures, safety, and code requirements for the site's antenna, antenna mast, antenna cabling, and installation. Teletronics highly recommends that the antenna installation be performed by a qualified antenna installation professional.

Users should not attempt to make such connections themselves, but should contact the appropriate electrical inspection authority, or electrician, as appropriate.

**Note** 

This digital apparatus does not exceed the class A limits for radio noise emissions from digital apparatus set out in the radio interference regulations of Industry Canada.

# ZyGATE Limited Warranty

ZyGATE warrants to the original end user (purchaser) that this product is free from any defects in materials or workmanship for a period of up to two years from the date of purchase. During the warranty period, and upon proof of purchase, should the product have indications of failure due to faulty workmanship and/or materials, ZyGATE will, at its discretion, repair or replace the defective products or components without charge for either parts or labor, and to whatever extent it shall deem necessary to restore the product or components to proper operating condition. Any replacement will consist of a new or re-manufactured functionally equivalent product of equal value, and will be solely at the discretion of ZyGATE. This warranty shall not apply if the product is modified, misused, tampered with, damaged by an act of God, or subjected to abnormal working conditions.

#### **Note**

Repair or replacement, as provided under this warranty, is the exclusive remedy of the purchaser. This warranty is in lieu of all other warranties, express or implied, including any implied warranty of merchantability or fitness for a particular use or purpose. ZyGATE shall in no event be held liable for indirect or consequential damages of any kind of character to the purchaser.

To obtain the services of this warranty, contact ZyGATE's Service Center; refer to the separate Warranty Card for your Return Material Authorization number (RMA). Products must be returned Postage Prepaid. It is recommended that the unit be insured when shipped. Any returned products without proof of purchase or those with an out-dated warranty will be repaired or replaced (at the discretion of ZyGATE) and the customer will be billed for parts and labor. All repaired or replaced products will be shipped by ZyGATE to the corresponding return address, Postage Paid (USA and territories only). If the customer desires some other return destination beyond the U.S. borders, the customer shall bear the cost of the return shipment. This warranty gives you specific legal rights, and you may also have other rights that vary from state to state.

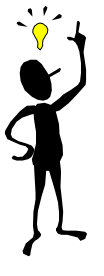

# Customer Support

Before contact ZyGATE customer support/representative, please record the following information for customer support:

- ♦ Model name (GateOne 500A) and serial number.
- ♦ Information in web page –System Information.
- ♦ Warranty Information.
- ♦ Date of receiving GateOne 500A
- ♦ Brief description of the problem and the troubleshooting procedures performed by technical personnel.

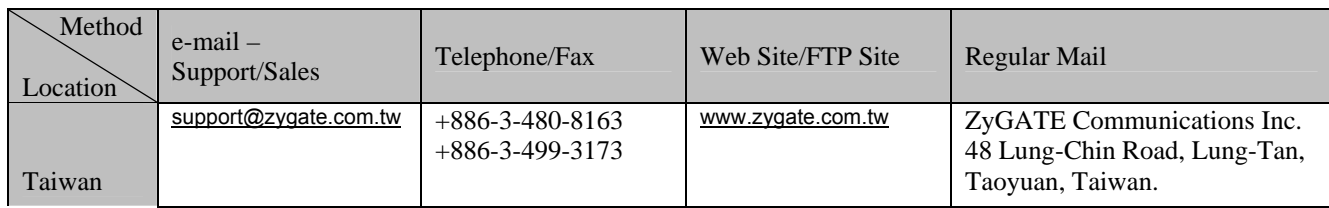

# **Table of Contents**

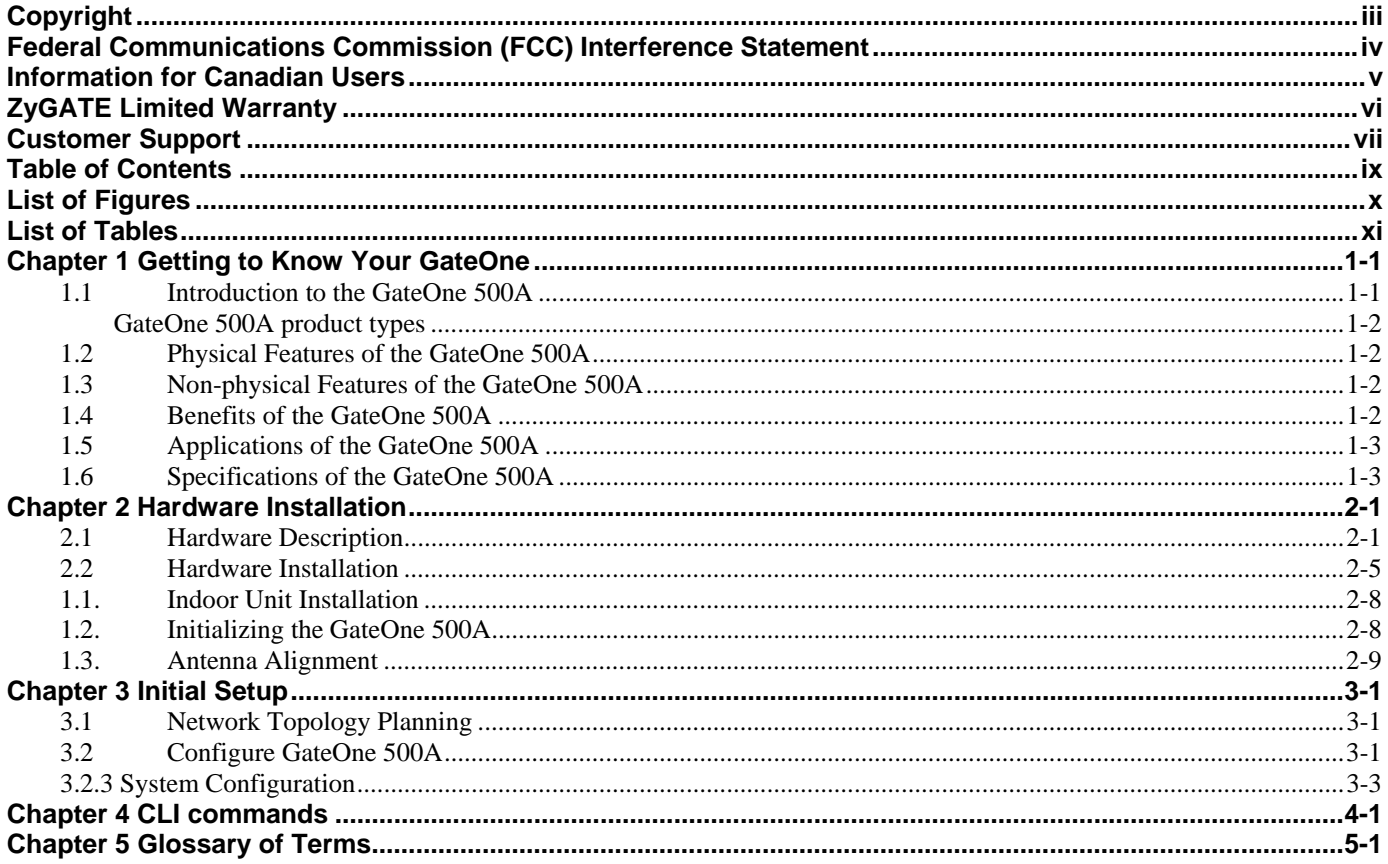

# **List of Figures**

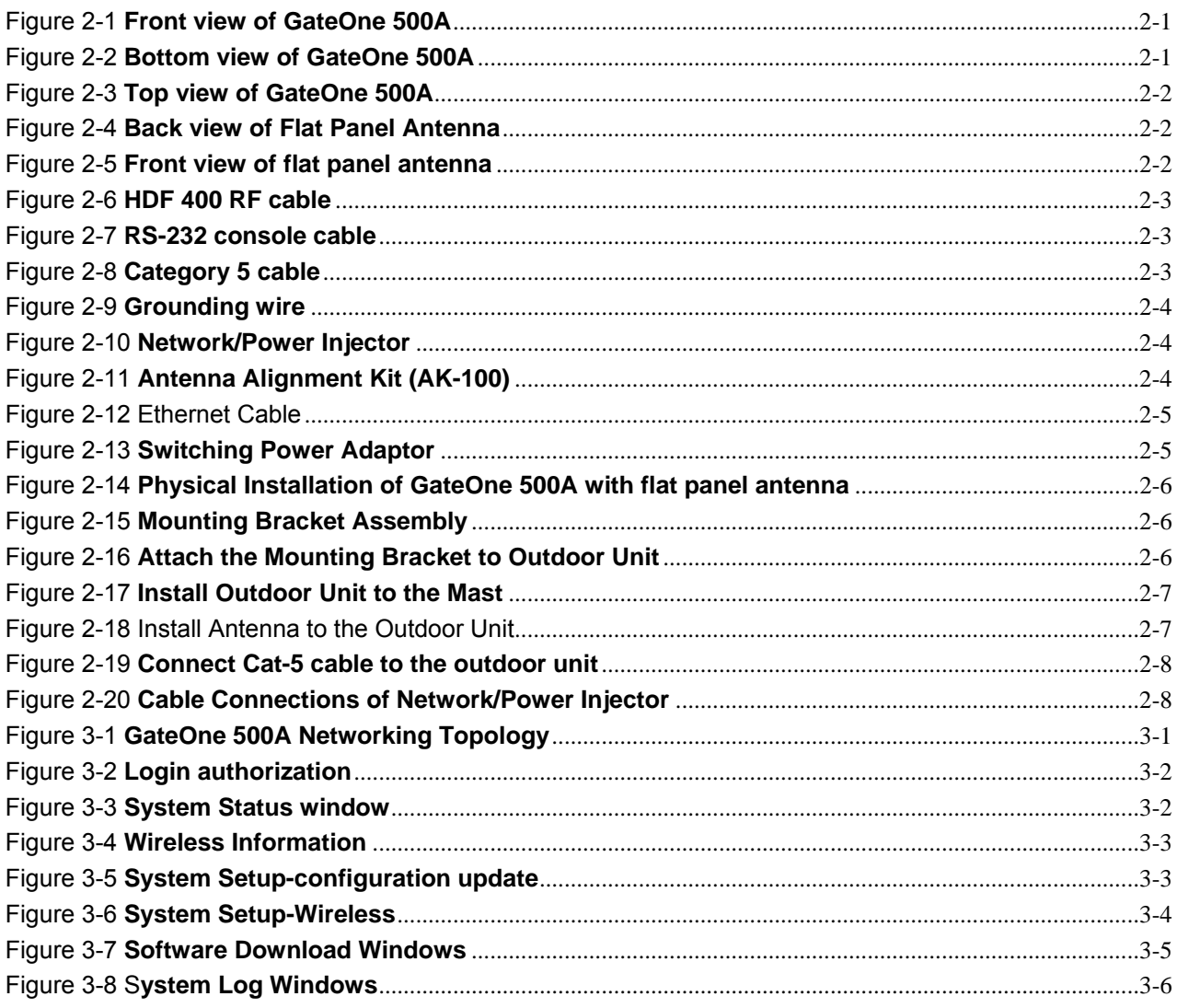

# **List of Tables**

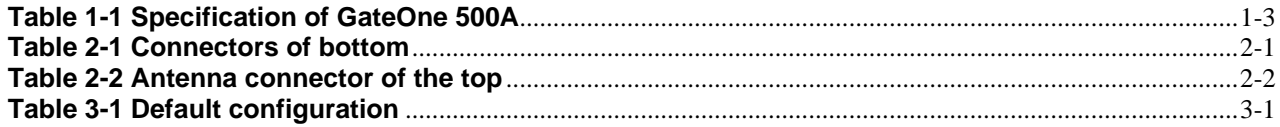

# **Chapter 1 Getting to Know Your GateOne**

*This chapter introduces the main features and applications of the GateOne.* 

# **1.1 Introduction to the GateOne 500A**

The ZyGATE GateOne 500A is a Wireless Bridge for Inter-building Point to Point Ethernet connection. With enhanced wireless security feature, GateOne 500A is a Point to Point solution in the world today. By supporting AES/TKIP/WEP, GateOne 500A is particularly suited for financial banks, businesses and government agencies to deploy wireless networks for most sensitive data transmission. System privacy is inherent through the MAC & 802.1x based mutual authentication functionality by preventing unauthorized intrusion to the radio link. GateOne 500A has been design to minimize the RF cable loss for outdoor application, thus it shows outstanding performance in the longer communication distance. Supplying the power and Ethernet connectivity concurrently via a single Ethernet cable, the power over Ethernet (POE) technology makes quick outdoor installation. The optional antenna alignment kit, showing relative signal strength index (RSSI) and signal to noise ratio (SNR), is uniquely designed to aid easy antenna alignment while operating in the point to point connection. GateOne 500A achieves rapid return on investment (ROI) for inter-building connection compared to T1 leased line with high capacity and high data throughput. There are some special requirements for the product installation:

1. The GateOne 500A can only be installed by a licensed installer; training and access to technical requirements will be provided through the user guide and through training done by the business partnership agreements with respective customers.

2. The installation will be done in a controlled and licensed environment; and filing of the appropriate documentation as required by local law.

3. Installation requires special training (special programming, access to keypad, field strength measurements made) by ZyGATE of the installation and maintenance teams of the ZyGATE licensed service providers and operators.

4. ZyGATE licensed service providers will be required to have their installation teams trained to do installation of the GateOne 500A and antennas on high sited areas in order to meet the performance and regulatory requirements. This will require professional installation; the installation of the GateOne 500A must be controlled and installed by licensed professionals. Specially designed antennas and mounting procedures will be required and professional installation needed to ensure the equipment works reliably and compatibly with the complete ZyGATE infrastructure.

5. An intentional radiator shall be designed to ensure that no antenna other than that furnished by the ZyGATE . or its customer shall be used with the GateOne 500A . The use of a permanently attached antenna or of an antenna that uses a unique coupling to the intentional radiator shall be considered sufficient to comply. If the unit becomes broken, the antenna can be replaced by the user, but the use of a standard antenna jack or electrical connector is prohibited. Further, this requirement does not apply to intentional radiators that must be professionally installed, such as perimeter protection systems and some field disturbance sensors, or to other intentional radiators which must be measured at the installation site. However, the installer shall be responsible for ensuring that the proper antenna is employed so that the limits in this part are not exceeded.

6. This standard antenna may be used in a point-to-point application, and possibly may require a tower mount and/or directional antenna. Such use would be applicable in the following uses: data and control signal transmitter located in oil fields; transmitters mounted on trains and train stations; pole-mounted police and/or emergency vehicles.

7. Permanent attachment of the GateOne 500A can be achieved by various means such as factory application of a permanent cement or epoxy to a standard antenna connector. The GateOne 500A will specify the certification application type of adhesive to be used and must confirm that the adhesive will be applied at the factory – prior to shipment.

8. The installer must ensure that the GateOne 500A and antenna is properly installed so as not to exceed the limits for which it has been designed.

9. Compliance is required for special waterproofing procedures, insulation against lightening and other weather conditions.

10. Also requires special mounting brackets for instillation in professional environments.

11. Licensees will be recruited primarily from existing service providers and manufacturers that are already successful in Internet, paging, or mobile phone service industries.

12. ZyGATE. will provide products and services through service providers, its main sales strategies will be to empower service providers and to provide on-going service and support to service providers. Service providers will focus on local markets and offer flexible services to niche markets.

13. Multiple service providers can be started with a relatively low cost of entry. ZyGATE. will

provide licensing companies already in the service industry (such as Internet, paging, or mobile telephone service companies), it will be possible to qualify and license service provides in a short space of time.

14. ZyGATE will provide all starter ingredients (such as prototypes) on a discounted basis to Widenet service providers for smooth transition and integration into existing client bases, authorization, and billing. 15. All equipment will be sold only to ZyGATE qualified network operators that will be purchasing the equipment as a part of an infrastructure to provide services. The intended use and design of the GateOne 500A is for use by utility companies, large telecom corporations to build out or compliment their current infrastructure for radio frequency and telecommunications signaling.

# **GateOne 500A product types**

GateOne 500A is current designed to be configured only for the point-to-point operation mode, one access point (AP) and one access client (AC) are needed. Point to 2 point feature will be available in the near future. When operated in the point-to-two-points mode, one AP and two ACs are needed.

# **1.2 Physical Features of the GateOne 500A**

The GateOne 500A is used for long-range wireless outdoor application. GateOne 500A equips with a robust outdoor weather-proof housing. The key physical features are listed below:

- $\triangleright$  Outdoor-mounted design minimizes RF cable loss connecting to antenna and thus has outstanding performance in the longer communication distance.
- ¾ Power over Ethernet (POE) connection & special antenna alignment kit provide fast installation and easy operation.

# **1.3 Non-physical Features of the GateOne 500A**

# ¾ **Full Network Management**

Most functions of the GateOne 500A are also software configurable via the WEB interface. The WEB interface is a software that you can access from a PC through the WEB browser.

# ¾ **Event Logging**

.

Built-in message logging for troubleshooting information.

# ¾ **Upgrade GateOne Firmware via WEB**

The firmware of the GateOne 500A can be upgraded via the WEB.

# **1.4 Benefits of the GateOne 500A**

- ¾ AES/TKIP/WEP protect sensitive data transmission on air.
- $\triangleright$  MAC & 802.1x based mutual link authentication enhance system privacy
- $\triangleright$  Outdoor-mounted design minimizes RF cable loss connecting to antenna and thus has outstanding performance in longer communication distance
- ¾ High data throughput achieves rapid return on investment for inter-building connection compared to T1 leased line.
- ¾ Graded AES/TKIP/WEP security level through WEB server offers easy configuration and usage.
- Power over Ethernet (POE) connection & special antenna alignment kit provide fast installation and easy operation

# **1.5 Applications of the GateOne 500A**

With GateOne 500A Secure Wireless Point to Point Solution, you can extend and enhance your network virtually overnight without natural or man-made barriers to overcome. Easy installation, operation, guaranteed security and outstanding performance in communication distance allow you to quickly provide secure wireless inter-building connection and make GateOne 500A the ideal solution for:

- ¾ Internet Service Provider, Cable Operators and Telco to build up inter-building wireless backhaul connection to the point of presence (POP) without paying higher cost and fee for T1 leased line.
- $\triangleright$  Use in the following applications:
	- Financial banks and brokerage houses sensitive data transmission
	- Government agencies data connection among buildings
	- Central office to branch office(s) connection
	- Education schools and Universities inter-building connection
	- Business companies with multiple dwelling buildings connection
	- Medical hospitals and clinics wireless connection
	- Remote wireless monitoring

# **1.6 Specifications of the GateOne 500A**

Table 1-1 lists the specification of the GateOne 500A.

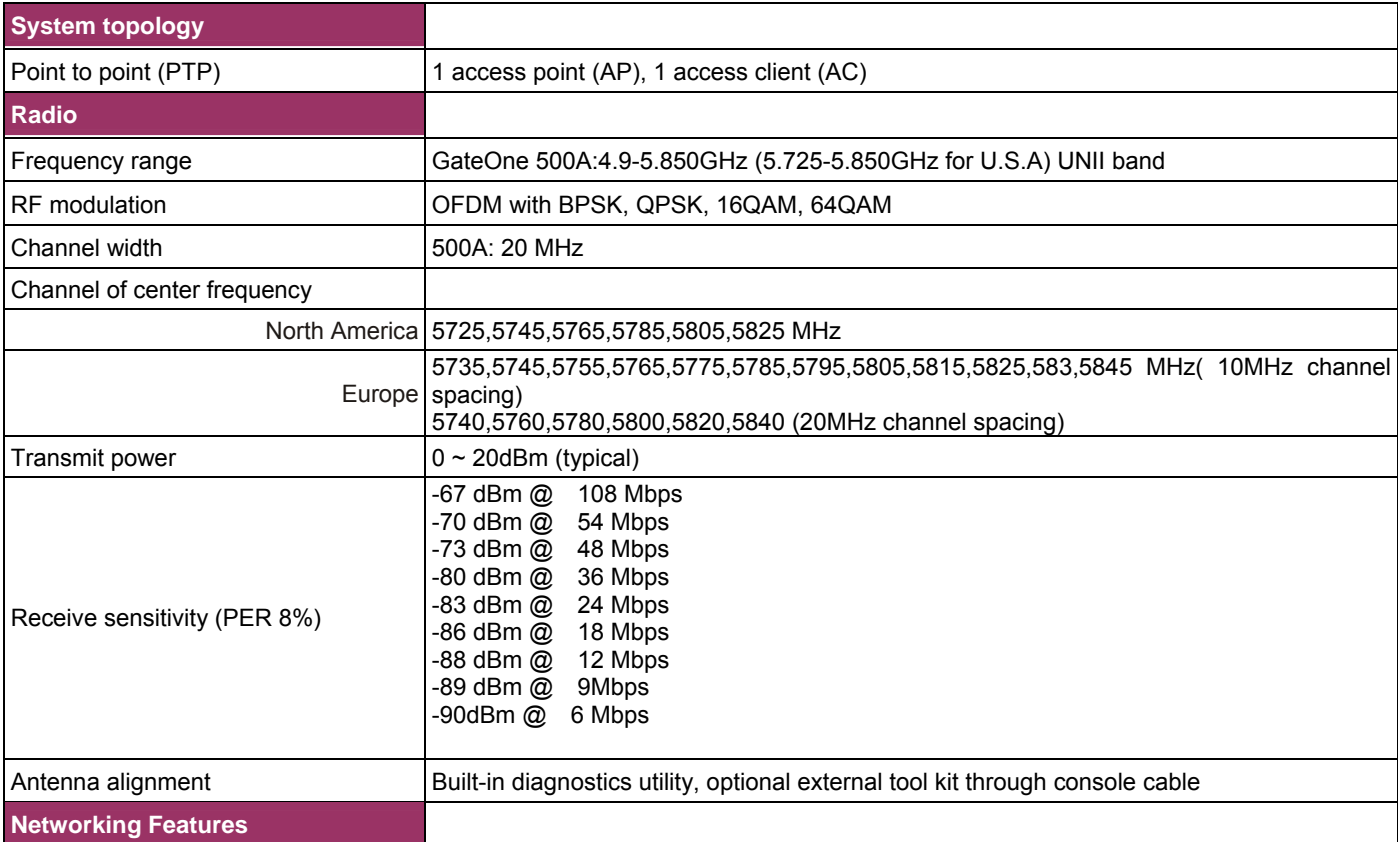

# **Table 1-1 Specification of GateOne 500A**

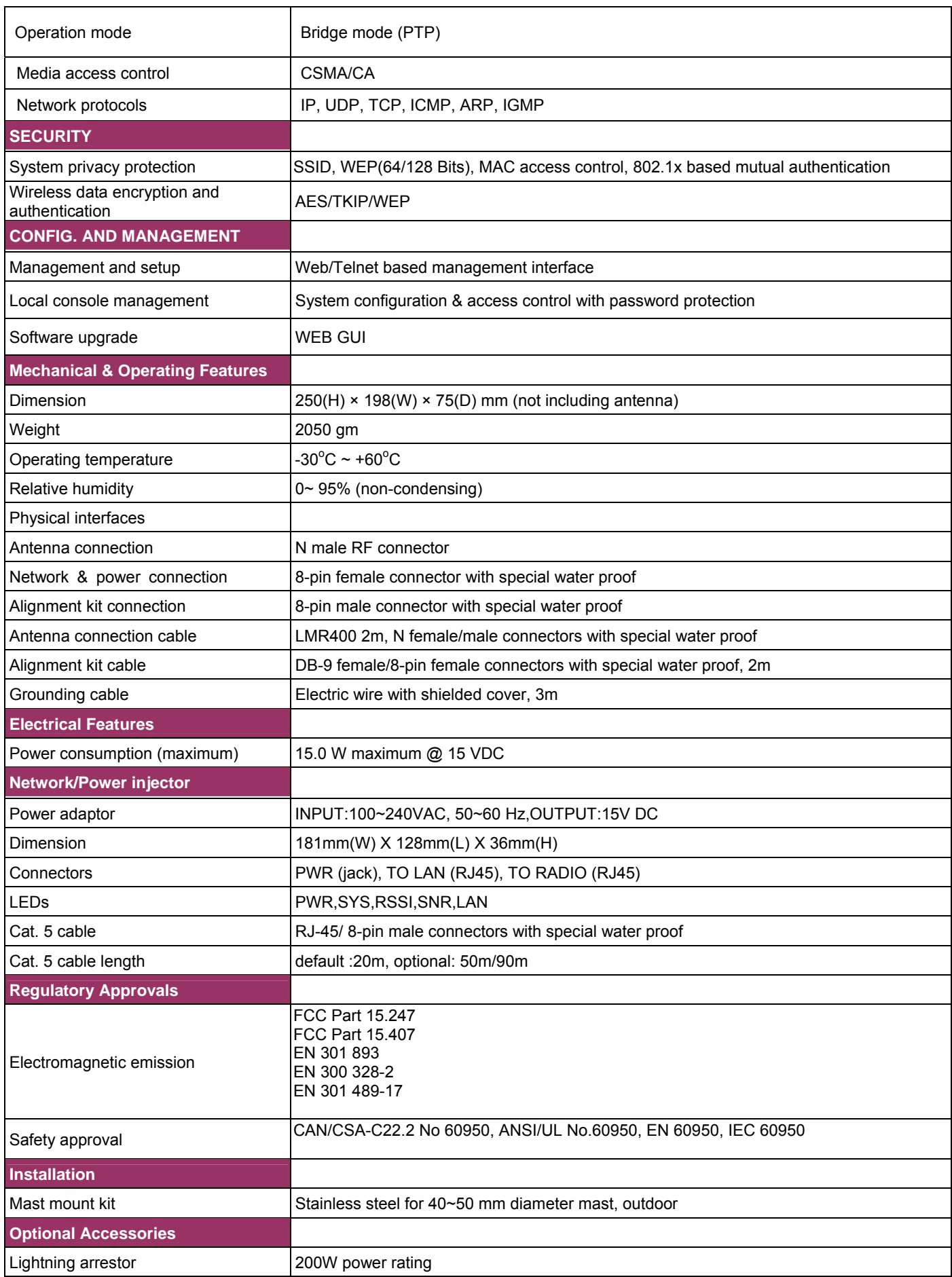

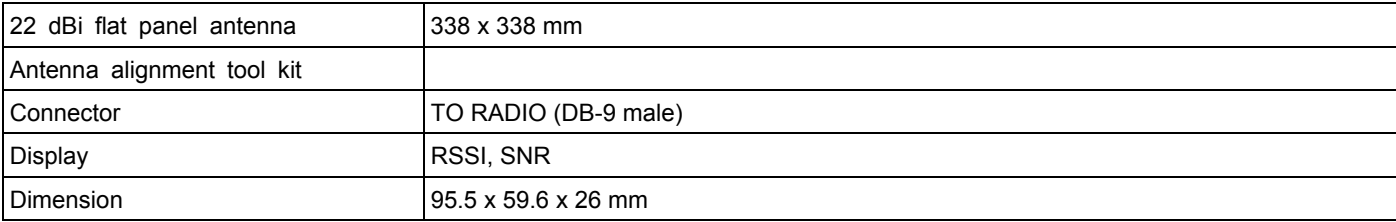

# **Chapter 2 Hardware Installation**

*This chapter explains the physical ports and how to connect the hardware of GateOne.* 

# **2.1 Hardware Description**

The content of the GateOne 500A are described below.

# **1. The outdoor unit**

The outdoor unit has one antenna port, one data/power port and one console port. The antenna port is N-Type female connector used to connect to the omni-directional antenna or to the RF cable then to the flat panel antenna. The data/power port is used to link to the cable from the power injector. When the outdoor unit and the network/power injector are connected together, the outdoor unit is turned on and initialized if the network/power injector in the indoor is also installed successfully. The console port is only used at the initial setup and is used to connect to the antenna alignment kit. The outward appearance of the outdoor unit are shown on Fig.2.1, 2.2 and 2.3.

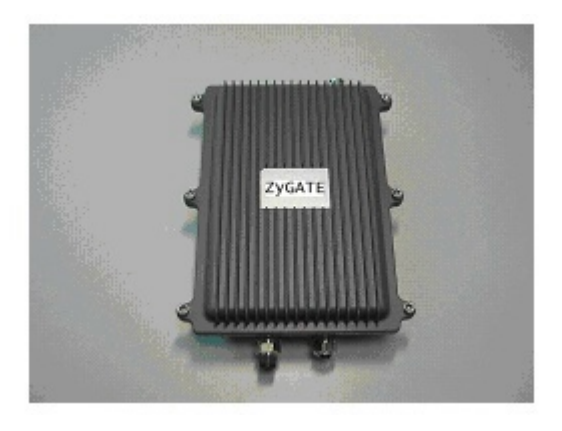

Figure 2-1 **Front view of GateOne 500A** 

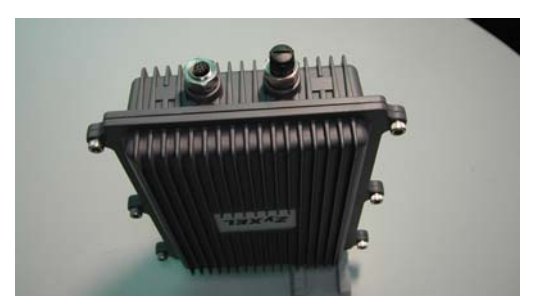

Figure 2-2 **Bottom view of GateOne 500A** 

The physical interfaces on the bottom of GateOne 500A is the POE (Power over Ethernet) and RS-232 port. Both connectors are special designed for water-proof. Table 2-1 describes the function of those connectors

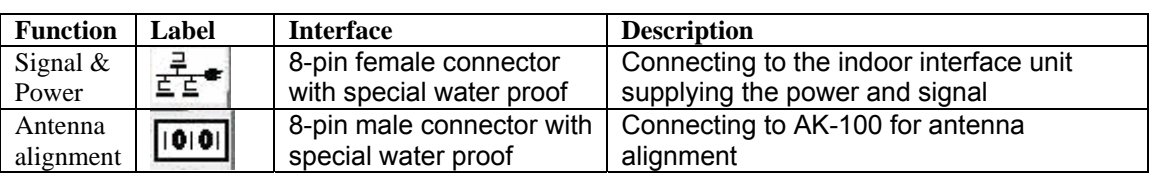

#### **Table 2-1 Connectors of bottom**

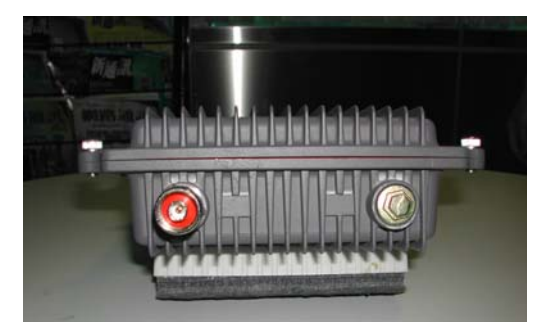

#### Figure 2-3 **Top view of GateOne 500A**

The major interfaces on top of GateOne 500A is the RF antenna connector with special design for water proof. Table 2-2 describes the antenna connector.

#### **Table 2-2 Antenna connector of the top**

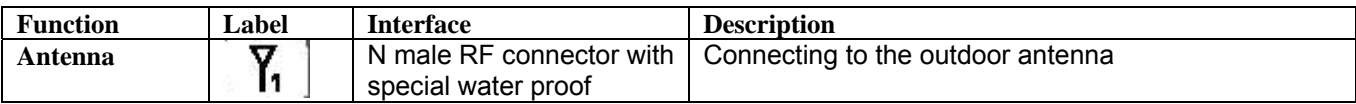

#### **2. Antenna**

The antenna used for point to point systems is 22 dBi flat panel antenna.

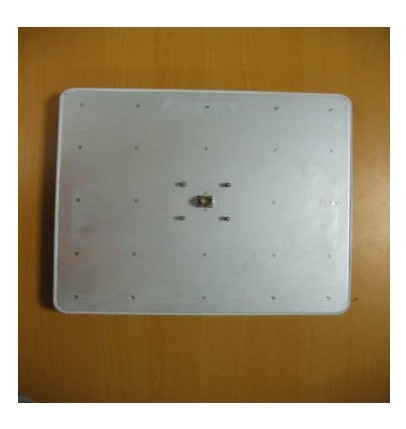

Figure 2-4 **Back view of Flat Panel Antenna**

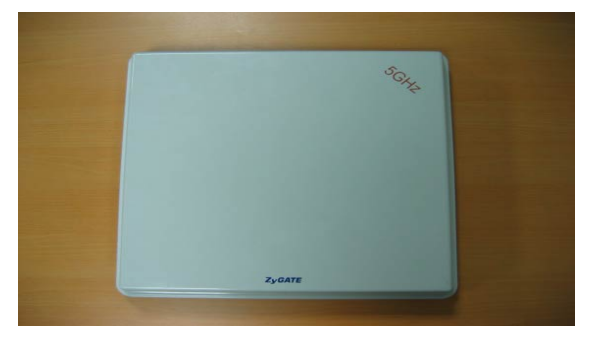

Figure 2-5 **Front view of flat panel antenna**

Besides the antenna types mentioned above, the 26 dBi grid antenna is also available which could be used for longer distance communication for those areas without regulation limitation.

#### **3. RF cable**

The RF cable is used to connect the outdoor unit and the flat panel antenna. HDF 400 type RF cable with 2m length is provided. The appearance of the RF cable is shown below.

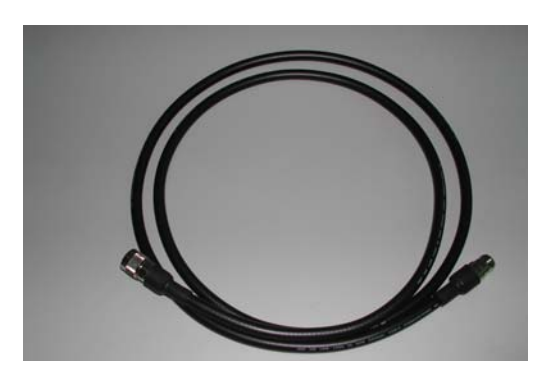

Figure 2-6 **HDF 400 RF cable**

#### **4. RS-232 cable**

The RS-232 cable is used to connect the outdoor unit and the antenna alignment kit. The appearance of the RS-232 cable is shown below.

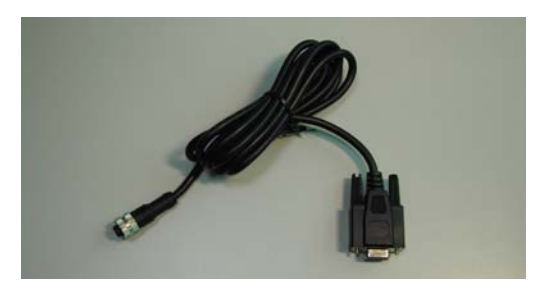

Figure 2-7 **RS-232 console cable**

#### **5. Cat-5 cable with special connector**

The Cat-5 cable with special connector has 20m in length. It is used to provide the path to deliver power for the outdoor unit and the data communication. The optional cable length of 50m, and 90m are also available for specified application. The appearance is shown below.

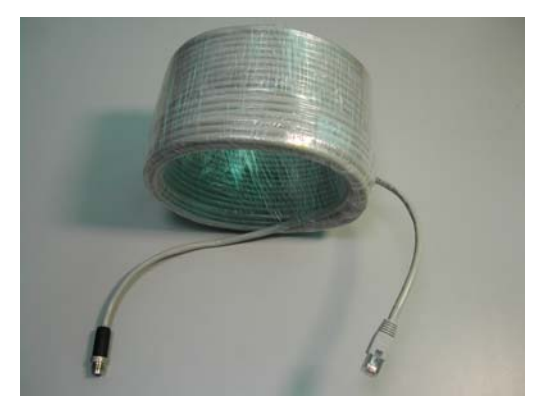

Figure 2-8 **Category 5 cable**

#### **6. Grounding wire**

The grounding wire is used to provide the grounding path for the outdoor unit to minimize the impact of lightening and surge. The physical appearance of the grounding wire is shown below.

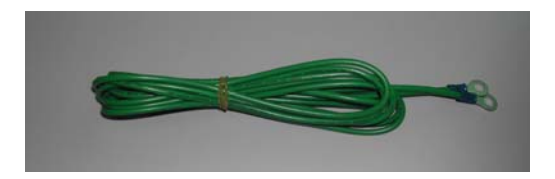

# Figure 2-9 **Grounding wire**

# **7. Mounting bracket**

The mounting kit is used to provide a good support for the outdoor unit and the flat panel antenna. Please follow the installation procedure to mount the outdoor unit and the flat panel antenna. The contents of the mounting kit are shown below.

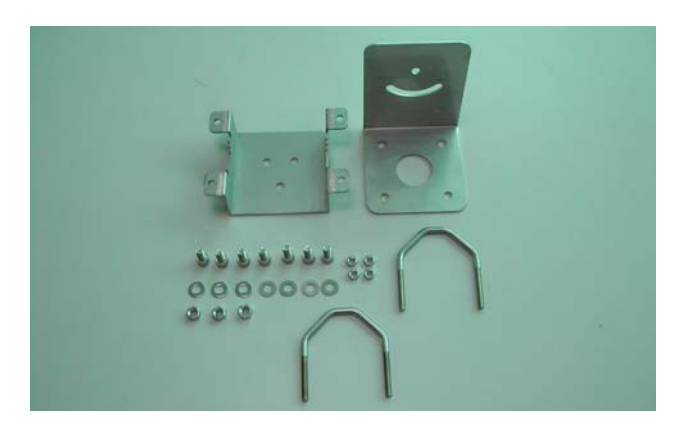

**Figure 2-10 The Mounting kit** 

#### **8. Network/Power Injector**

The network /power injector is used to combine the data stream and power into one cable. It has three ports. The port named *POWER* is for 15V power from the switching power adapter. The port named *TO LAN* is connected the customer premises equipment (CPE) by Cat-5 cable. The port named *TO RADIO* is connected to the outdoor unit by the cable described in item 5.

The appearance of the network/power injector is shown below.

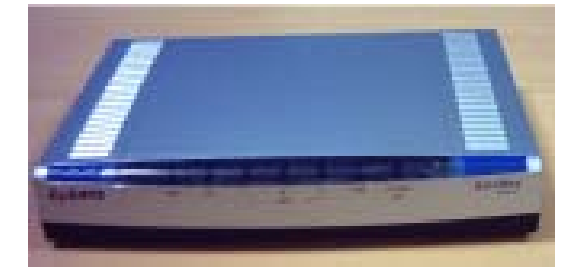

Figure 2-10 **Network/Power Injector**

# **9. Antenna Alignment Kit**

Two flat panel antennas of the GateOne 500A should be well aligned before the normal operation. If the antenna alignment is not well done, the received signal strength will be small and the link quality will be not good enough to support high-speed data communication. The antenna alignment kit is connected to the outdoor unit through the RS-232 cable. You should modify the vertical and horizontal angle of the panel antenna according to the signal strength indicated on the AK-100. The outward appearance of the antenna alignment is shown below.

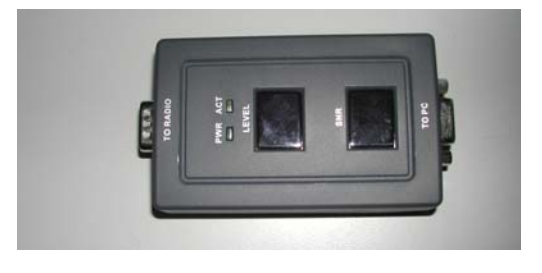

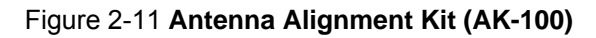

# **10. CAT-5 Straight-through Ethernet cable**

The CAT-5 STP cable is 2m in length. This cable is used to connect the network/power injector and the CPE. The picture of this cable is shown below.

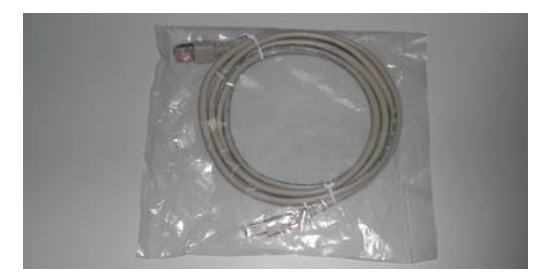

Figure 2-12 Ethernet Cable

#### **11. Switching Power Adapter**

The switching power adapter is to supply the power for the outdoor unit. The input to this adapter is 100~240VAC and the output is 15VDC. The picture is shown below.

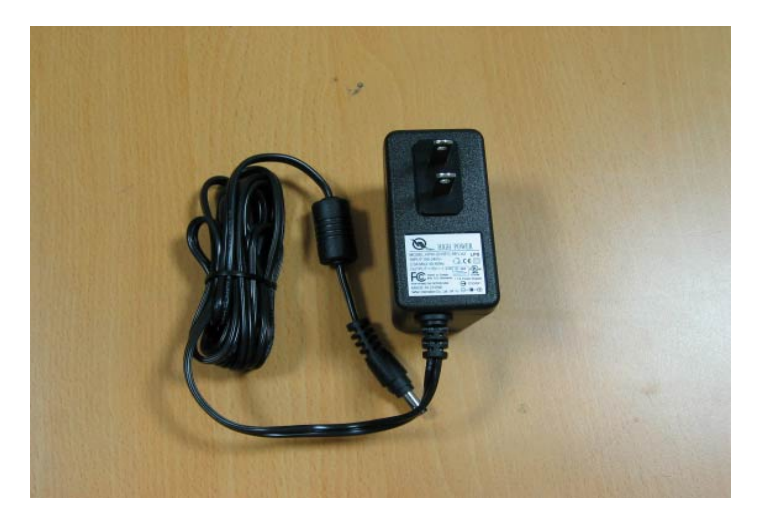

Figure 2-13 **Switching Power Adaptor**

# **2.2 Hardware Installation**

# **1. GateOne 500A Physical Connection**

The physical cable connection of the GateOne 500A is shown in the following pictures.

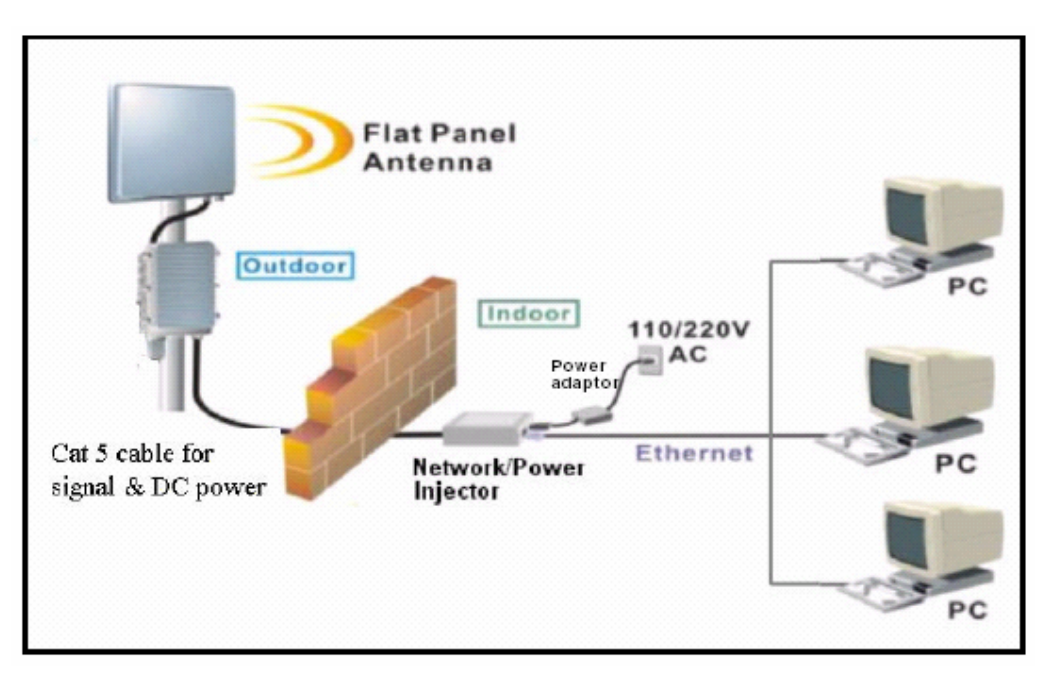

Figure 2-14 **Physical Installation of GateOne 500A with flat panel antenna**

# **2. Installation of outdoor unit**

The installation procedures of GateOne 500A is described as below:

- (1) Choose an appropriate place for the installation. The path between sites should be clear line-of-sight.
- (2) Prepare a mast with a diameter of 40mm~50mm.
- (3) Assemble mast mount bracket as shown in the picture below.

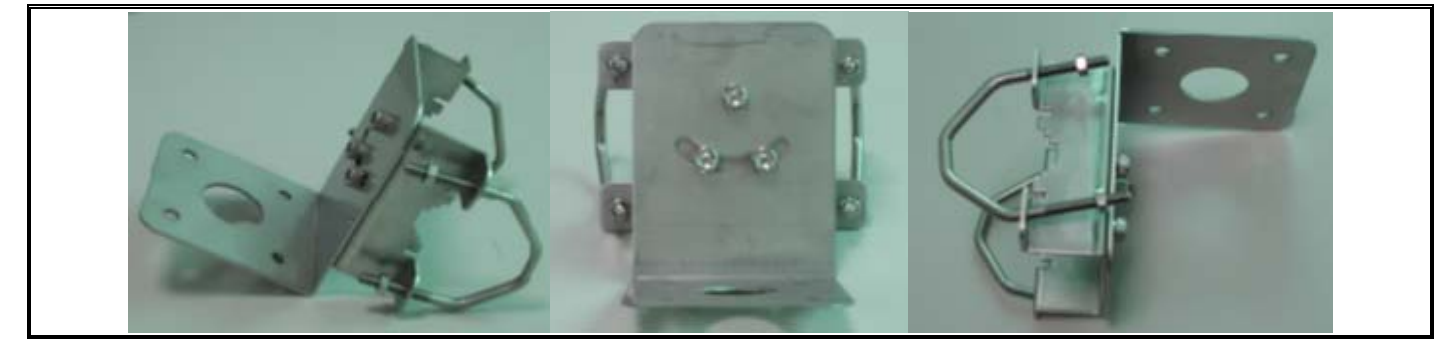

Figure 2-15 **Mounting Bracket Assembly**

(4) Attach the mounting bracket and the grounding wire to the back of the outdoor unit as shown in the picture below

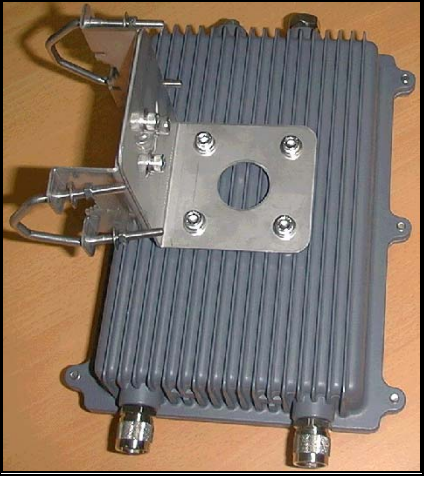

Figure 2-16 **Attach the Mounting Bracket to Outdoor Unit**

(5) Fasten the mounting bracket assembly to install outdoor unit on the mast

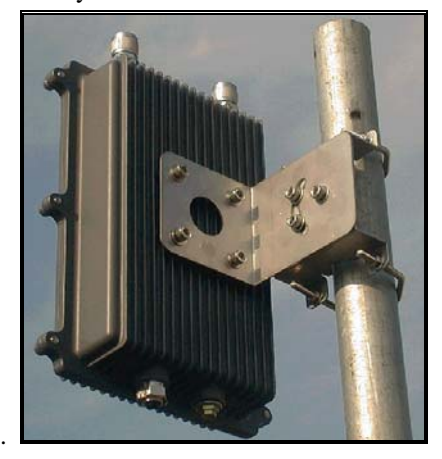

Figure 2-17 **Install Outdoor Unit to the Mast**

*(6)* Connect the antenna to the N-male connector port labeled  $\overline{Y}_1$  on the top of outdoor unit. For the directional antenna installation, use the HDF 400 RF coaxial cable. The polarization of antenna for both AP and AC should be the same; otherwise, the installation will fail to communicate. At the same time, you have to point the directional antenna to that of the other unit.

*Notice: The antenna must be installed by the professional installer to comply with the safety, electrical and radiation standards. The installer should properly configure the output power of transceiver according to related country regulation requirement and per antenna type.* 

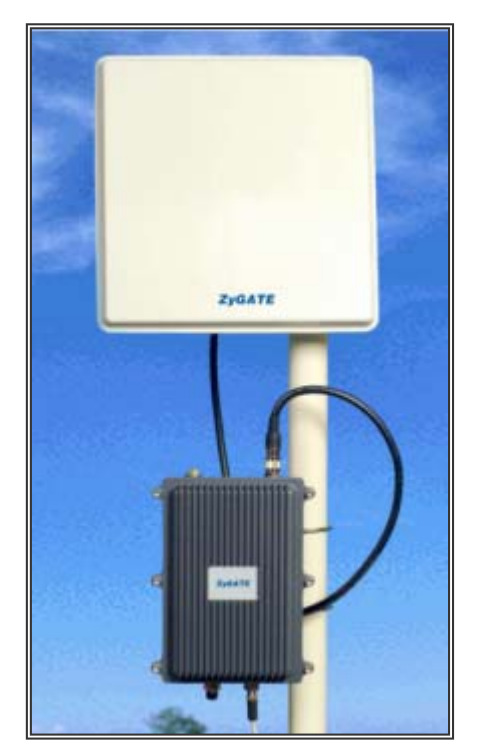

Figure 2-18 **Install Antenna to the Outdoor Unit** 

Attach the end of 8-pin male connector of category-5 cable to the 8-pin female connector port labeled  $\frac{a}{\pm \pm \infty}$  on the bottom of outdoor unit. Then, the outdoor unit installation is completed.

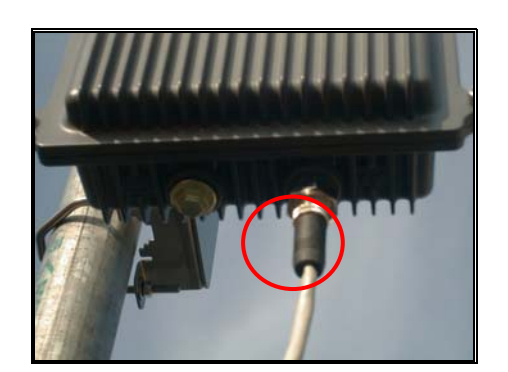

Figure 2-19 **Connect Cat-5 cable to the outdoor unit**

# 1.1. Indoor Unit Installation

After the outdoor unit installation is completed, you may follow the procedures below to install the indoor unit.

- 1. Choose an appropriate place for the network/power injector. You might hang it on the wall or just place it on the desk. Connect the other end of category-5 cable to the "**TO RADIO"** RJ-45 connector of network/power injector.
- 2. Connect one end of Ethernet cable to the "**TO LAN"** RJ-45 port of the network/power injector. Connect the other end of Ethernet cable to the workstation directly or through a switch/hub/router.
- 3. Connect the power jack of switching power adaptor to the power port labeled as " **POWER"** on the network/power injector.

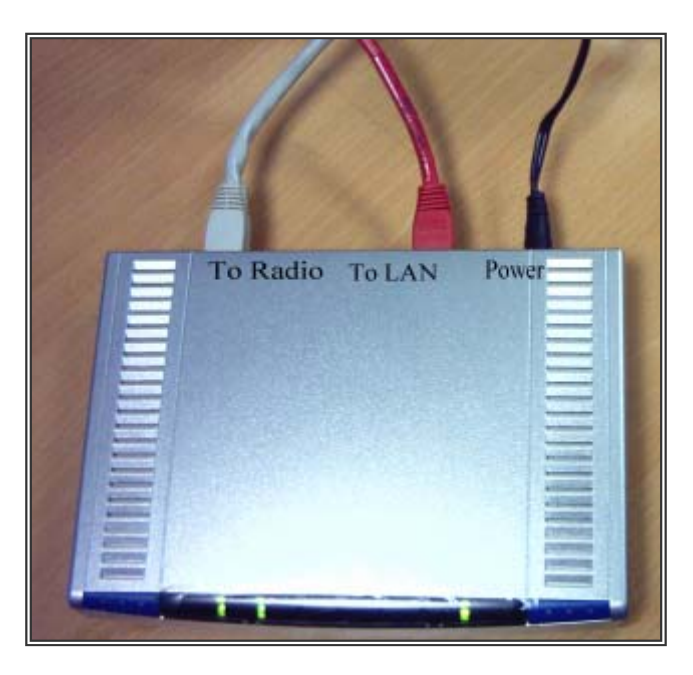

# Figure 2-20 **Cable Connections of Network/Power Injector**

# 1.2. Initializing the GateOne 500A

- 1. When plugging the switching power adapter into the 110V/220V wall outlet, the LED named **PWR** on the network/power injector will light on.
- 2. When the power and signal connection to outdoor unit are complete, the **SYS** LED of the network/power injector will light on.

# 1.3. Antenna Alignment

To maximize the signal quality for GateOne 500A system , you had better align the directional antennas for both AP and AC. To perform the antenna alignment, you can use AK-100 which will show you the signal strength and link quality on its panel. The system data rate will drop to 6Mbps while using AK-100 to align the GateOne 500A. After the alignment is completed, it is required to reboot both AP and AC for regular data rate recovery. To do the alignment, follow the steps as below:

- 1. Open the cover of the console port labeled **on** the bottom of the **access client/access point (AC/AP)** and well reserve the cover.
- 2. Connect the RS-232 cable to this console port.
- 3. Connect the other end of the RS-232 cable to the antenna alignment kit AK-100. Adjust the horizontal angle of directional antenna to get the maximum reading in the **LEVEL** and **SNR** display of AK-100. You may also refer to the SNR and RSSI reading shown in the Wireless Information of the WEB server. Please be noticed that If you align the antenna according to the SNR and RSSI reading from the WEB server, the POE and NoteBook PC should be located near the antenna position. Use an extended power outlet to supply the AC source of POE and after the alignment is completed, put the POE back to the indoor position.

#### *Note: The PWR and ACT LED will be ON when connect the AK-100 to the GateOne 500A.*

- 4. Adjust the vertical angle of directional antenna to get the maximum reading in the **LEVEL** and **SNR** display or the **SNR** and **RSSI** reading shown in the Wireless Information of the WEB server.
- *5.* Repeat step 3 and step 4 until achieving the best reading index, then remove the antenna alignment kit.

#### *Note: The AK-100 will beep more rapidly while getting better link quality. It beeps continuously after*

#### *the best link quality is achieved.*

6. Put the console port cover back to the console port.

#### *Note: The signal strength should be well aligned on both the Access client (AC) and Access point (AP).*

# **Chapter 3 Initial Setup**

*This chapter explains how to perform the initial GateOne 500A setup and gives an overview of WEB menus.* 

# **3.1 Network Topology Planning**

The GateOne 500A is designed for business companies to build up a secure Inter-building wireless communication system between offices' Ethernet connection. Your GateOne 500A can be applied for Point to Point (PTP) application. The GateOne 500A consists of access point (AP) and access client (AC). The GateOne 500A access point can communicate with one GateOne 500A access client for PTP connection on the air. The network topology for PTP wireless connection is shown below.

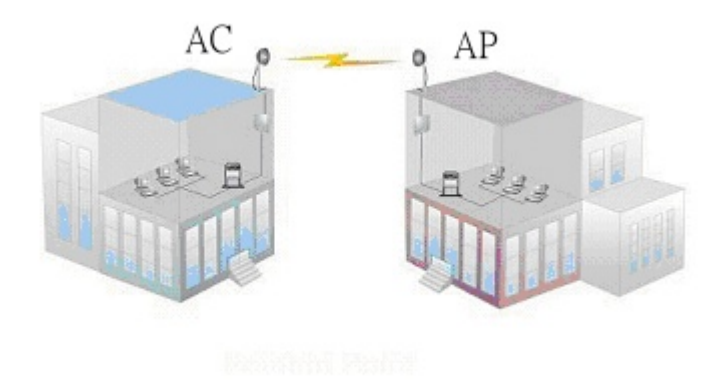

Figure 3-1 **GateOne 500A Networking Topology**

The networking operation mode of GateOne 500A is bridge mode. The bridge mode supports only the PTP connection. You have to appropriately configure your GateOne 500A Access Point and Access Client for normal operation according to your network topology and requirements before physical installation.

# **3.2 Configure GateOne 500A**

This guide shows you the default factory configuration of Gateone 500A and how to configure the Gateone 500A for appropriate operation at the first time. See the User's Guide for configuration details.

# **3.2.1 Default Configuration**

The GateOne 500A is shipped with following factory default configurations:

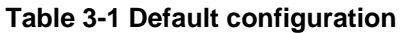

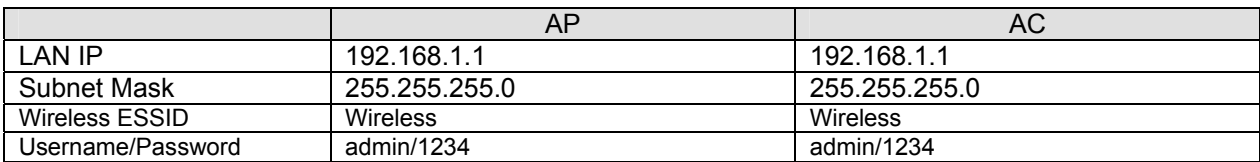

# **3.2.2 Access the GateOne 500A System WEB Server**

There are three tags on left-top of the Web Server System Status window: Status, Configuration and Syslog. Each of the tag contains different functions of the GateOne 500A management.

Follow these steps to setup the channel frequency and SSID using a web browser:

- 1. Launch a web browser (Netscape Navigator or Internet Explorer are examples of commonly used web browsers).
- 2. From the HPC, enter the IP address that is assigned to the system as the URL address, for example http://192.168.1.1.
- 3. A dialog box appears requesting login authorization. When prompted, enter the following information to log in:

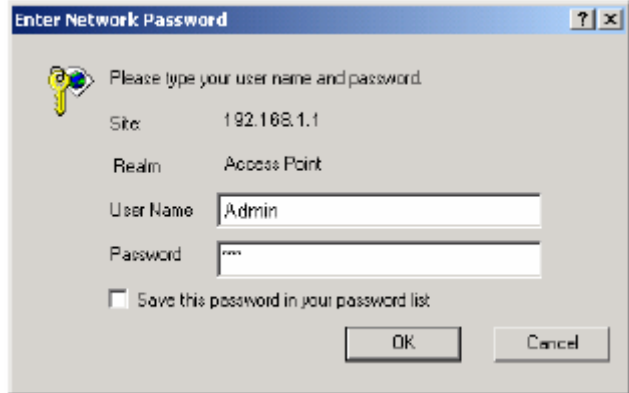

Figure 3-2 **Login authorization** 

Log in: **admin** (case-sensitive) Password: 1234

Click OK to complete the login process.

- **NOTE:** The web browser must support frames and Java script must be enabled.
	- 4. The GateOne 500A Web Server System Status window appears as below:

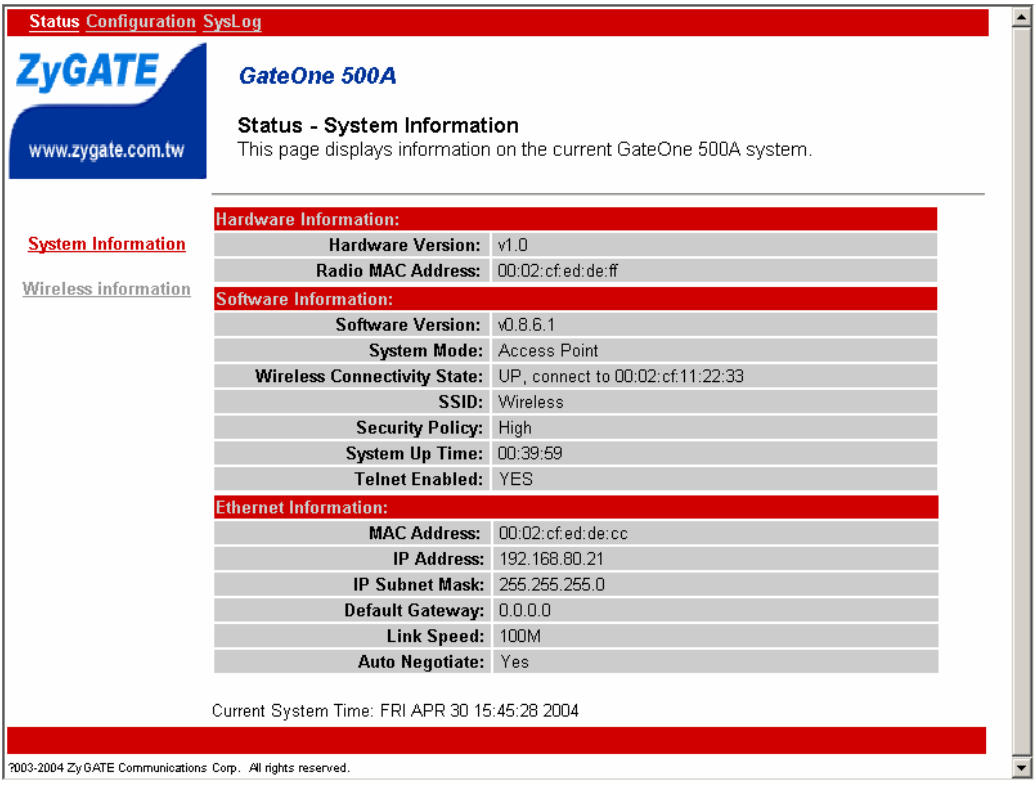

Figure 3-3 **System Status window**

5. Press the Wireless Information, then current Radio Status will be catched.

| <b>Status Configuration SysLog</b>                          |                                             |                             |                                                                                |
|-------------------------------------------------------------|---------------------------------------------|-----------------------------|--------------------------------------------------------------------------------|
| <b>ZyGATE</b>                                               | GateOne 500A                                |                             |                                                                                |
| www.zygate.com.tw                                           | <b>Status - Wireless Information</b>        |                             | This page displays information on the radio connection status of GateOne 500A. |
|                                                             | <b>Wireless</b>                             |                             |                                                                                |
| System information                                          | Radio                                       | <b>Status</b>               | <b>Comment</b>                                                                 |
|                                                             | <b>Connectivity State: UP</b>               |                             | connect to 00:02:cf:11:22:33                                                   |
| <b>Wireless Information</b>                                 | Security: High                              |                             |                                                                                |
|                                                             | RF Channel Frequency: 5260 MHz (Channel 52) |                             |                                                                                |
|                                                             | SNR: 0 dB                                   |                             |                                                                                |
|                                                             |                                             | RSSI: - 85 dBm              |                                                                                |
|                                                             | Transmit Power: 20.0 dBm (half)             |                             |                                                                                |
|                                                             |                                             | Mode: 5GHz 54Mbps (802.11a) |                                                                                |
|                                                             | Rx Packets: 0                               |                             |                                                                                |
|                                                             | Rx Packets - Retransmitted: 0               |                             |                                                                                |
|                                                             | Rx Packets - Discarded: 0                   |                             |                                                                                |
|                                                             | Tx Packets: 67                              |                             |                                                                                |
|                                                             | Tx Packets - Retransmitted: 0               |                             |                                                                                |
|                                                             | Tx Packets - Discared: 0                    |                             |                                                                                |
|                                                             | Data Rate(Mbps): Tx:6 Rx:6                  |                             |                                                                                |
|                                                             |                                             |                             |                                                                                |
| 82003-2004 ZyGATE Communications Corp. All rights reserved. |                                             |                             |                                                                                |
|                                                             |                                             |                             |                                                                                |

Figure 3-4 **Wireless Information**

# **3.2.3 System Configuration**

The web server windows allow you to setup the configuration information for the AP. The web server provides functions for system setup and firmware updates by clicking the " Configuration" tag on left-top of the WEB window. To access any of these system configuration screens, click on the desired hotlink from the navigation bar in the "Configuration" screen.

#### **3.2.4 Working with Configuration Windows – System Setup**

The Web Server configuration windows provide a user-friendly interface to aid in quick configuration of the system. After making any additions or changes to any configuration window, update the configuration file to save the changes. The new configuration is not in effect until the system reboots.

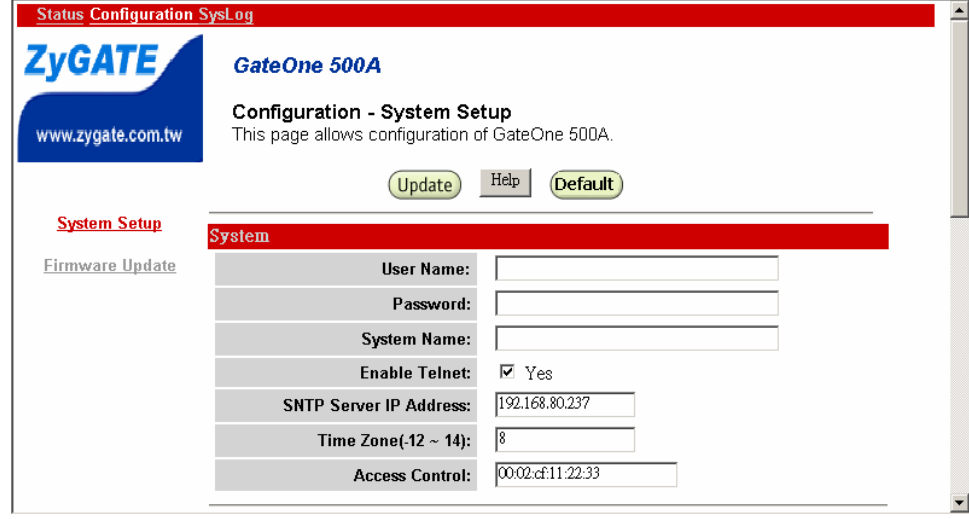

Figure 3-5 **System Setup-configuration update** 

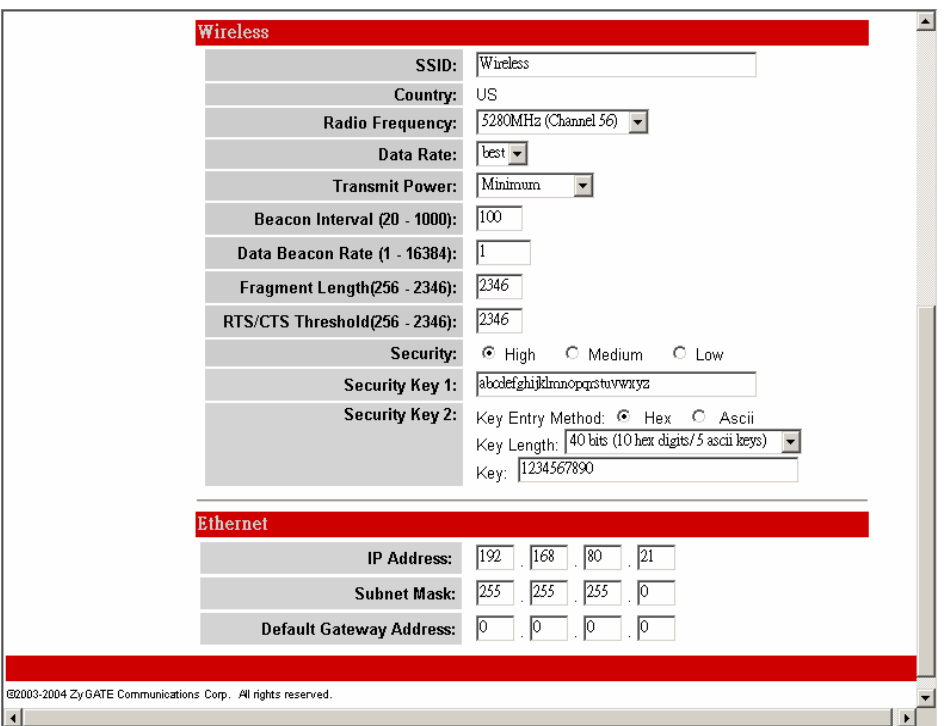

Figure 3-6 **System Setup-Wireless** 

# **To update configuration files:**

- 1. Enter the configuration updates or changes in the appropriate configuration fields.
- 2. Click Update. **Uppeare** After click Update, there will appear red string alarm to let you press the REBOOT AP to reboot system to make the changes effective.
- 3. Click Reboot AP to make the changes effective.

The web server loses connectivity with the Web Server as the AP reboots. To reestablish the connection with the Web Server, wait until the AP has completed rebooting and navigate to the Web Server to resume

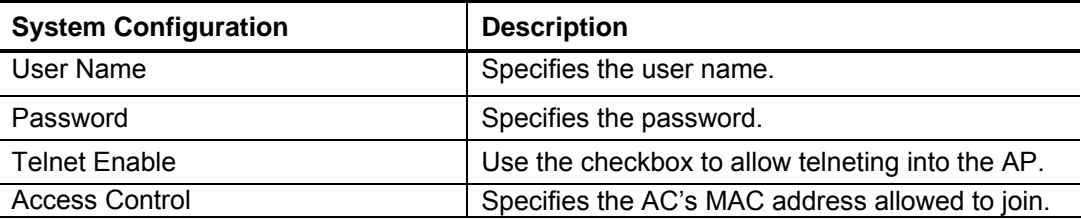

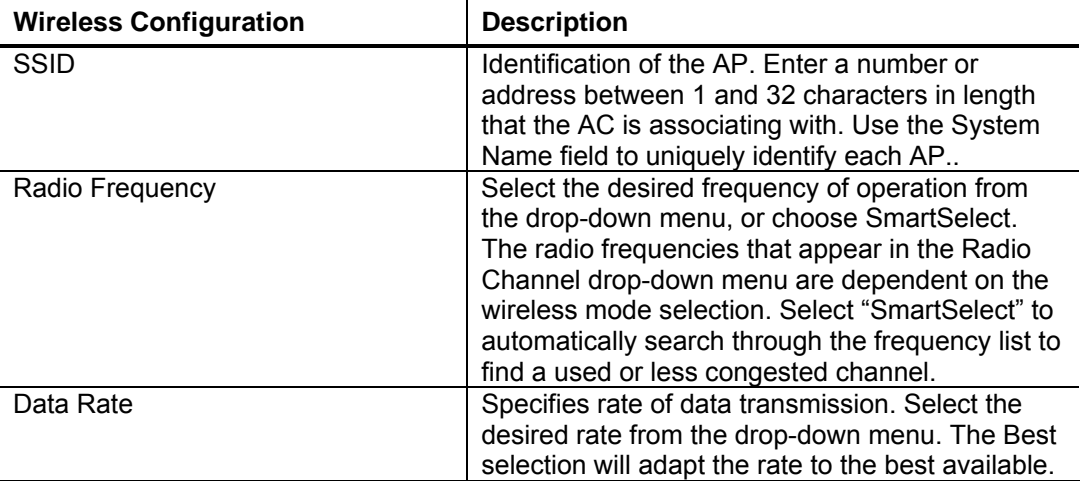

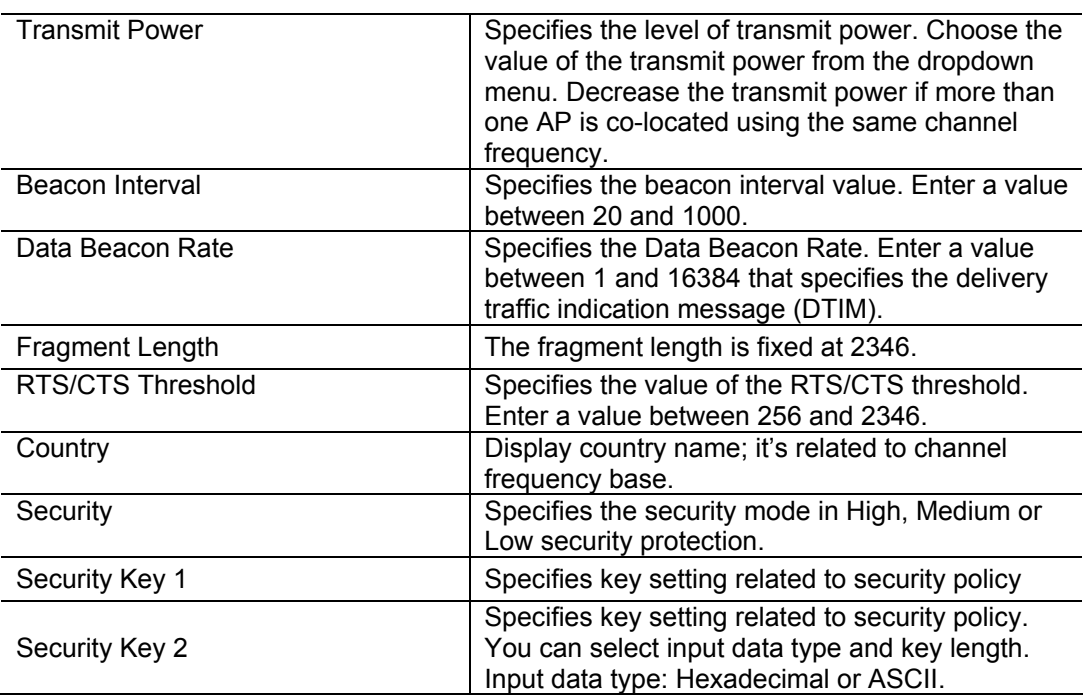

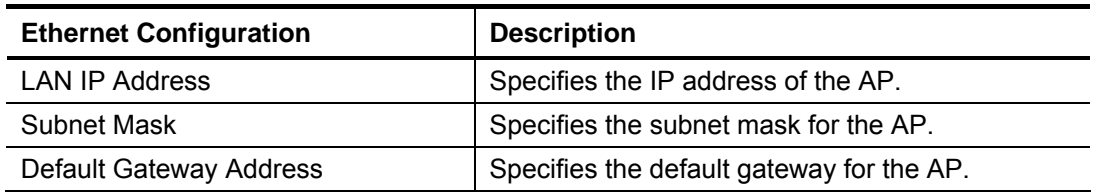

# **3.2.5 System Configuration Windows - Software Download**

The Firmware Update configuration window allows viewing of the FTP location of new firmware. The default values for the FTP Host Name, User Name, Password, Image Path, Image Name appear in the window. To access the Firmware Update window, click on Update button. The Firmware Update configuration window appears as following.

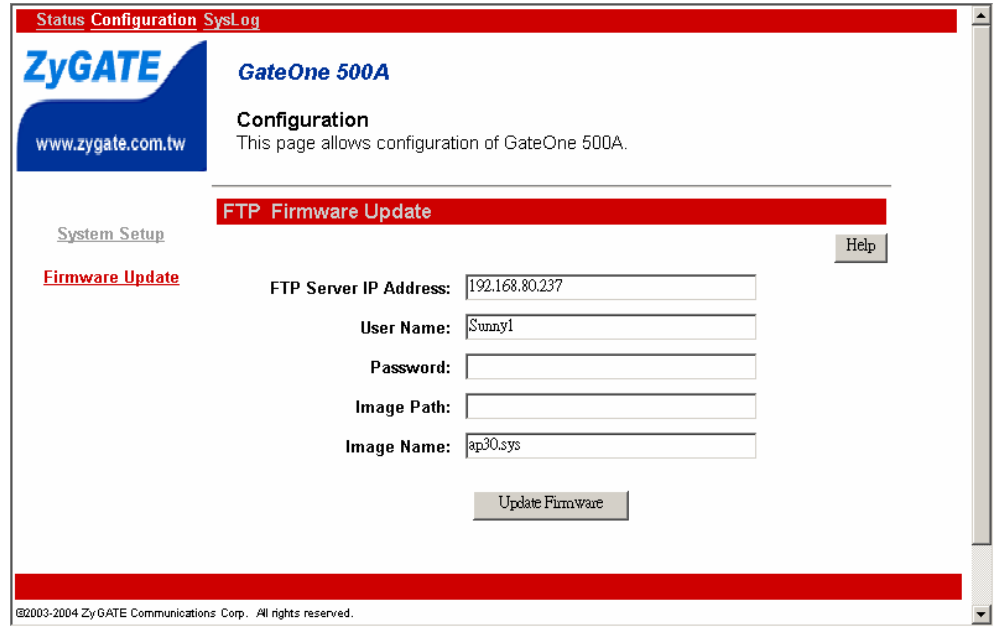

Figure 3-7 **Software Download Windows** 

The AP uses the file transfer protocol (FTP) to download the Operating image from the HPC. An FTP server utility is required to perform the data transfer between the AP and HPC.

#### **To enable firmware updates:**

- 1. Enter the host PC's IP address, User Name, Password, Image Path, and Image Name data-entry fields.
- 2. Click Update Firmware to store the new firmware changes.

Note: The red reminders only appear if you update setting in Configuration/System Setup page.

#### **3.2.6 System Log Windows**

The System Log window logs system events for detail descriptions of system status log. This is very useful to track system. It shows important successful states and critical system logs.

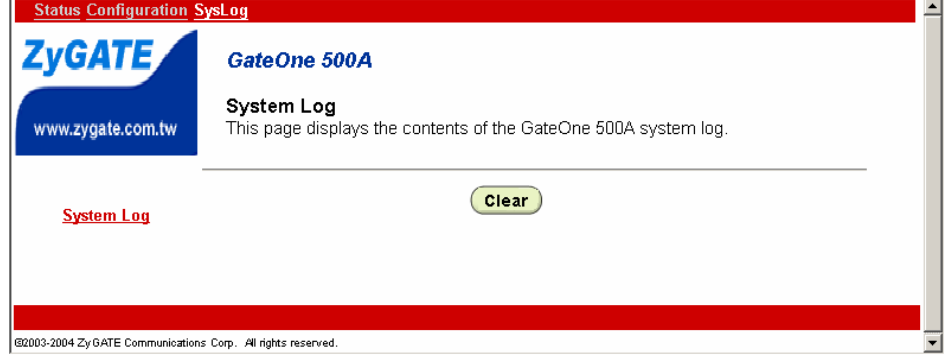

Figure 3-8 S**ystem Log Windows**

# **Chapter 4 CLI commands**

How to use CLI commands to get or set system information , frequency, and other different parameters, following pages give you detailed information for each command.

Use CLI commands to display the current system configuration, you may also set the system parameters to configure your system. Contents of the CLI commands are listed as below:.

*Wlan State Radio Frequency Auto Channel Select Data Rate Antenna Login Username Name Server IP Address Name Server Domain Suffix SSID SSID Suppress Mode System Name Beacon Interval DTIM RTS/CTS Threshold Data Rate IP Address IP Mask Host IP Address Gateway IP Address SNTP/NTP Server IP Address Time Zone HW Transmit Retry Limit Transmit Power Current Transmit Output Power Encryption Cipher Selection Authentication Type Default Transmit Key Shared Key Access Check Aging Interval Key Entry Method Group Key Update Interval Keysource Telnet Telnet Timeout* 

# **To display/modify the function of auto channel selection**

Use the **get/set autochannelselect** command to get status or set functions of the auto channel selection. Examples are shown as below: *-> get autochannelselect Auto Channel Select: Enabled* 

*-> set autochannelselect disabled Auto Channel Select: Disabled* 

*-> set autochannelselect enabled Auto Channel Select: Enabled*

# **To display system configuration**

Use the **get config** command to display the system configuration. For example: **-> get config**

# **To display/modify frequency radio channel**

Use the **get/set frequency** command to display or modify the radio channel. For example: **-> get frequency Radio Frequency: 5250 MHz (IEEE 50) -> set frequency 5250** 

**Radio Frequency: 5250 MHz (IEEE 50)** 

# **To display/modify gateway IP address**

Use the **get/set gateway** command to display or modify the gateway IP address. **-> get gateway Gateway IP Address: -> set gateway 192.168.0.1 Gateway IP Address: 192.168.0.1**

# **To display hardware**

Use the **get hardware** command to display the vendor ID and chip (MAC, PHY and analog) revisions. **-> get hardware PCI Vendor ID: 0x168c, Device ID: 0x207, Sub Vendor ID: 04, Sub Device ID: 0 WLAN revisions: mac 3.0 phy 2.0 analog 1.6** 

#### **To display platform hardware version**

Use the **get hardware** command to display the vendor ID and chip (MAC, PHY and analog) revisions. **-> get hw\_ver GateOne System Hardware Platform: 1.00a** 

# **To display/modify IP address**

Use the **get/set ipaddr** command to display or modify the access point IP address. **-> get ipaddr IP Address: 192.168.1.20 -> set ipaddr 192.168.1.40 IP Address: 192.168.1.40** 

#### **To display/modify IP subnet mask**

Use the get/set ipmask command to display or modify the access point IP subnet mask. **-> get ipmask IP Subnet Mask: 255.255.255.0 -> set ipmask 255.255.0.0 IP Subnet Mask: 255.255.0.0** 

#### **To display security policy**

Use the **set security** command to view or modify the authentication type. **-> get security Security Policy: High. -> set security medium Security Policy: Medium** 

# **To modify security policy**

Use the **set security** command to view or modify the authentication type. **-> set security high Security Policy: High. -> set security medium Security Policy: Medium -> set security low Security Policy: Low** 

# **Security Key Configuration**

The CLI key commands enable configuration security keys. The keys must be input as hexadecimal digits. Choose between 40-bit, 104-bit, or 128-bit encryption keys. For 40-bit encryption, the key string is 10 characters long. For 104-bit encryption, the key string is 26 characters long. For 128-bit encryption, the key string is 32 characters long. The **get key** command will return the original key. Use **get/set key** command to display or modify key configuration. For examples: get key Display keys set key 1 [40|104|128] keystring Set key syntax

4-2 *CLI commands* 

**-> set key 1 40 aabbccddee Shared Key 1, size 40: aabbccddee -> set passphrase Old PassPhrase: 12345678 New Passphrase: a0b1c2d3**  *Note: with mapping into WEB interface, cli command "set passphrase" actually means "Security Key 1" in WEB configuration page; cli command "set key 1" is related to "Security Key 2" in WEB configuration page.* 

# **System Configuration**

Following table lists the steps to configure the system. Remember to reboot the system to make configuration works.

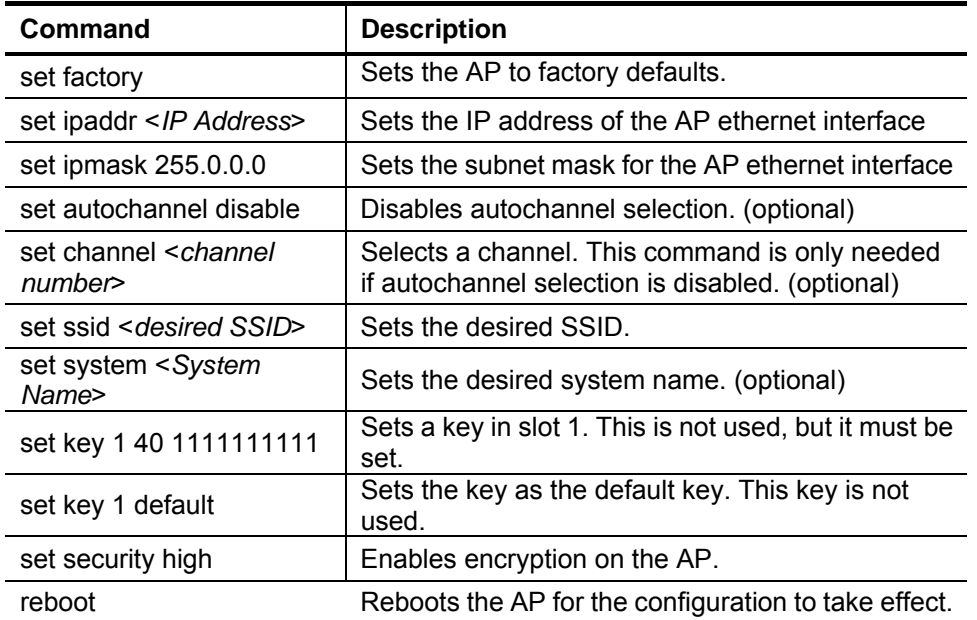

# **Display/Modify Key Entry Method**

Use the **get/set keyentrymethod** command to display or modify the method of entering encryption keys; either ASCII or hexadecimal. **-> get keyentrymethod Key Entry Method: ASCII text -> set keyentrymethod hex Key Entry Method: Hexadecimal** - Keys 0-9, A-F **-> set keyentrymethod ascii** - All keyboard characters supported **Key Entry Method: ASCII text** 

# **To display/modify login user name**

Use the **get/set login** command to display or modify the login user name. The login user name is a text string of up to 32 characters long. Control characters are not permitted.

**-> get login Login Username: -> set login Foobar Login Username: Foobar -> get login Login Username: Foobar** 

# **To modify login password**

Use the **set password** command to modify the login password. Type the new password twice to confirm the use of the new password. The password is a text string of up to 32 characters long. Control characters are not permitted.

# **-> set password**

**Password: \*\*\*\*\*\*\* Type password again to confirm: \*\*\*\*\*\*\*** 

# **Password confirmed**

# **To display/modify power**

Use the **get/set power** command set or modify the transmit power setting. Set the transmit power for full, half (-3 dBm), quarter (-6 dBm), eighth (-9 dBm), or minimum (0 dBm). Use this command to decrease the transmit power, and thereby reducing the range of the radio when more than one AP with the same channel frequency are located close together.

**-> get power Transmit Power: full -> set power half Transmit Power: half -> set power quarter Transmit Power: quarter -> set power eighth Transmit Power: eighth -> set power min Transmit Power: min**

# **To display/modify data rate**

Use the **get/set rate** command to display or modify the data rate. Select one of the following data rates: 6, 9, 12, 18, 24, 36, 48, 54, and best, respectively. The first 8 data rates are fixed rates and the last one is a variable rate. When choosing the best rate, the AP attempts to deliver unicast data packets at the highest possible optimum data rate. If there are obstacles or interference, the AP automatically steps down to an optimum data rate that allows for reliable data transmission. In addition, the optimum data rate is adjusted periodically by the AP, based on past performance of the data transmissions at different neighboring data rates.

**-> get rate Data Rate: best -> set rate 36 Data Rate: 36**

# **To display/modify SNTP Server**

Use the **get sntpserver** command to display or modify the SNTP/NTP server IP address. **-> get sntpserver SNTP/NTP Server IP address: -> set sntpserver 192.168.1.20 SNTP/NTP Server IP address: 192.168.1.20**

# **To display station status**

Use the **get station** command to display station information and status. **-> get station MacAddr: 00:03:7f:00:00:01, State: associated, AID: 1 Authentication Type: Open System Encryption: ON, slot 4 shared[1] 40b key: aabbccddee Power Save Mode: OFF Rx Data Rate: 36, RxSignalStrength: 46, AckSignalStrength: 45 MSDU Data Mcast Mgmt Ctrl Errors Rx 70 68 68 2 0 0 Tx 227 225 0 2 0 0** 

# **To display/modify SSID**

Use the **get/set ssid** command to display or modify the SSID. The SSID is a text string of up to 32 characters in length. Control characters are not allowed.

**-> get ssid SSID: ZyGATE 802.11a Wireless Network -> set ssid Internet Cafe Access Point SSID: Internet Cafe Access Point** 

# **To display/modify SSID Suppress**

Use the **get/set ssidsuppress** command to display or modify the SSID suppress mode. When enable, the SSID in beacons are not transmitted and only STAs with knowledge of an AP's SSID are able to associate with the AP.

**-> get ssidsuppress SSID Suppress Mode: Disabled -> set ssidsuppress enable SSID Suppress Mode: Enabled -> set ssidsuppress disable SSID Suppress Mode: Disabled**

# **To display/modify System Name**

Use the **get/set systemname** command to display or modify the access point system name. The system name is the name of the access point, and is a text string of up to 32 characters in length. Control characters are not allowed.

**-> get systemname System Name: -> set systemname My AP System Name: My AP My AP ->**

# **To display/modify Telnet**

Use the **get/set telnet** command to enable or disable telnet access to the AP. **-> get telnet Telnet Access: Enabled -> set telnet disable Telnet Access: Disabled -> set telnet enable Telnet Access: Enabled** 

**To display/modify Timeout**  Use the **get/set timeout** command to display or modify the telnet timeout. **-> get timeout Telnet Timeout: -> set timeout Telnet Timeout:** 

# **To display/modify Time Zone**

Use the **get/set tzone** command to display or modify the time zone setting. **-> get tzone SNTP/NTP Time Zone -> set tzone**

# **To display elapsed time**

Use the **get uptime** command to To display the elapsed time the AP has been up and running. **-> get uptime AP Uptime -- Day 0, 15:32:29**

# **To display time and date**

Use the **timeofday** command to to display the current time and date.. This command allows the AP to use the SNTP protocol to get the current time from the SNTP/NTP server. First set up the IP address of the SNTP/NTP server before using this command. If no time zone is defined, the GMT time is returned else local time for the specified time zone is returned. Use "set tzone" to set the local time zone. For example, use "set tzone  $-8$ " to set the time zone for the west coast. Once time zone is defined, the adjusted daylight saving local time of the time zone is returned. The daylight saving time applies only to the United States. **-> time** 

**SNTP/NTP Server is not configured. Use "set sntpServer" to configure the SNTP server IP Address -> set sntpserver 129.6.15.28 SNTP/NTP Server IP Address: 129.6.15.28** 

**SNTP/NTP Server returns GMT time. Use "set tzone" to set up your local time zone -> get sntpserver SNTP/NTP Server IP Address: 129.6.15.28 -> time THU FEB 23 01:55:35 2003 GMT -> set tzone -8 SNTP/NTP Time Zone: -8 -> time WED FEB 22 17:55:57 2003** 

# **To display software version**

Use the **version** command to To display the version number of the current software. **-> version version:0.9.0.1 Feb 19 2003 00:15:45**

# **Chapter 5 Glossary of Terms**

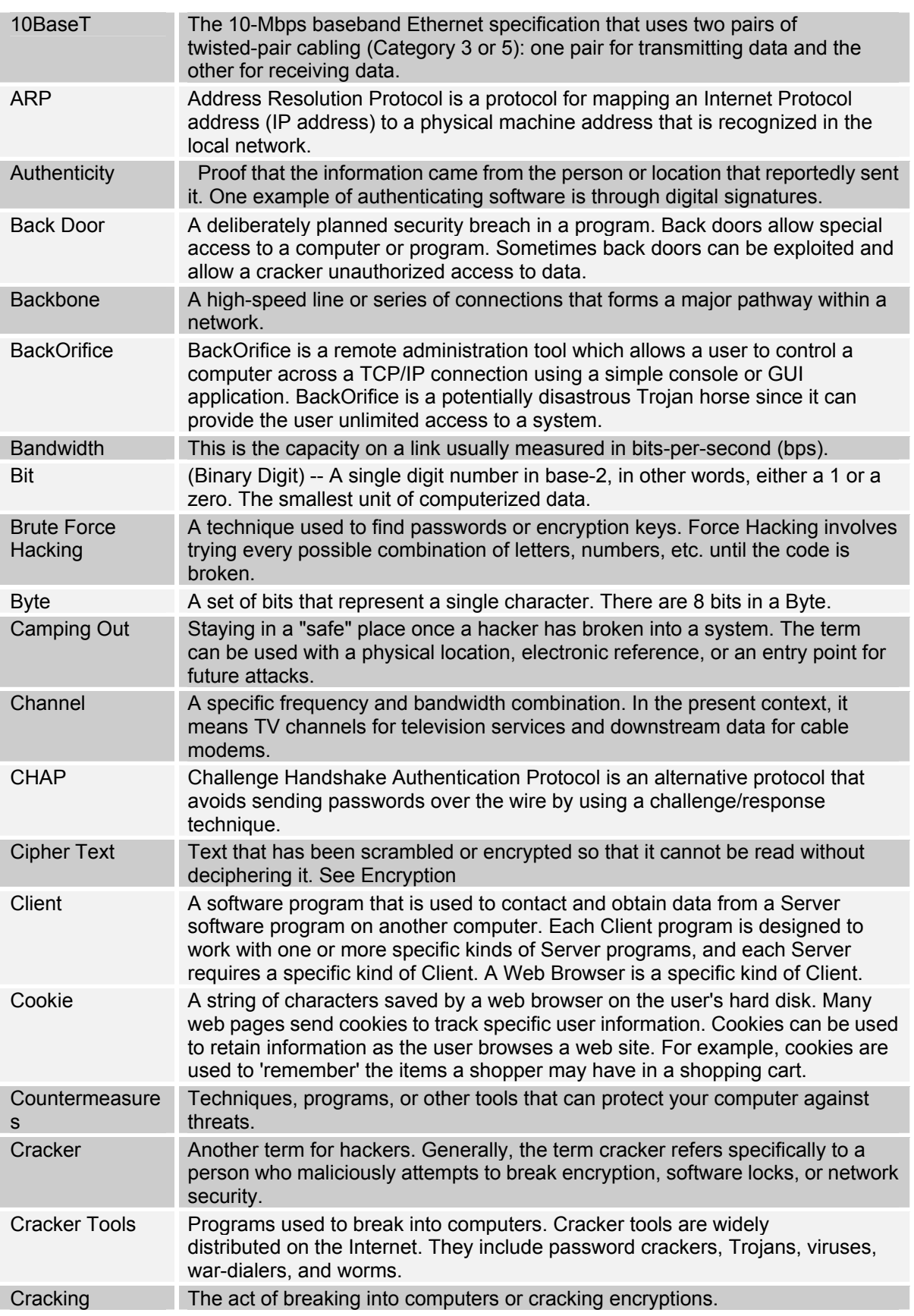

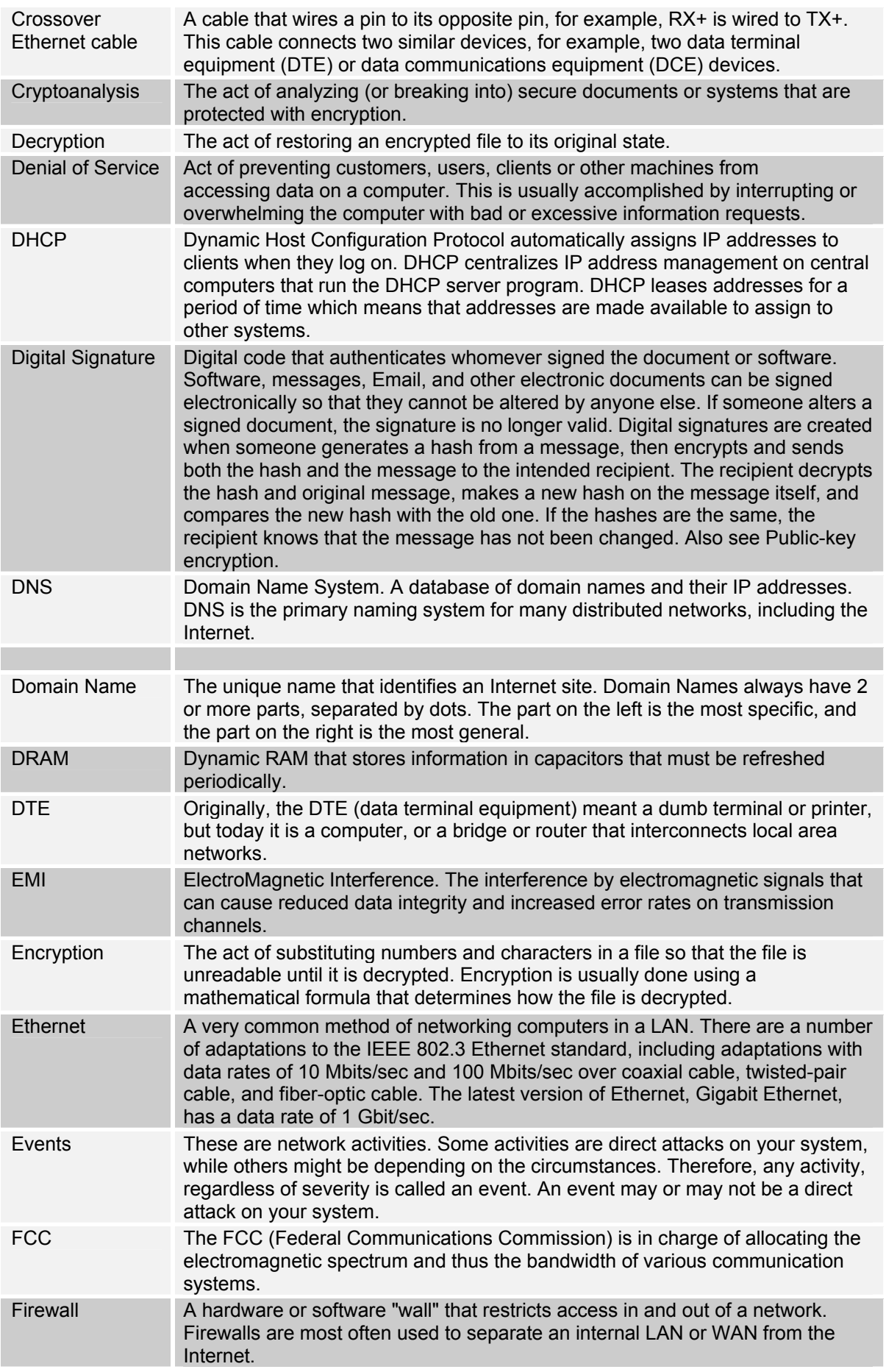

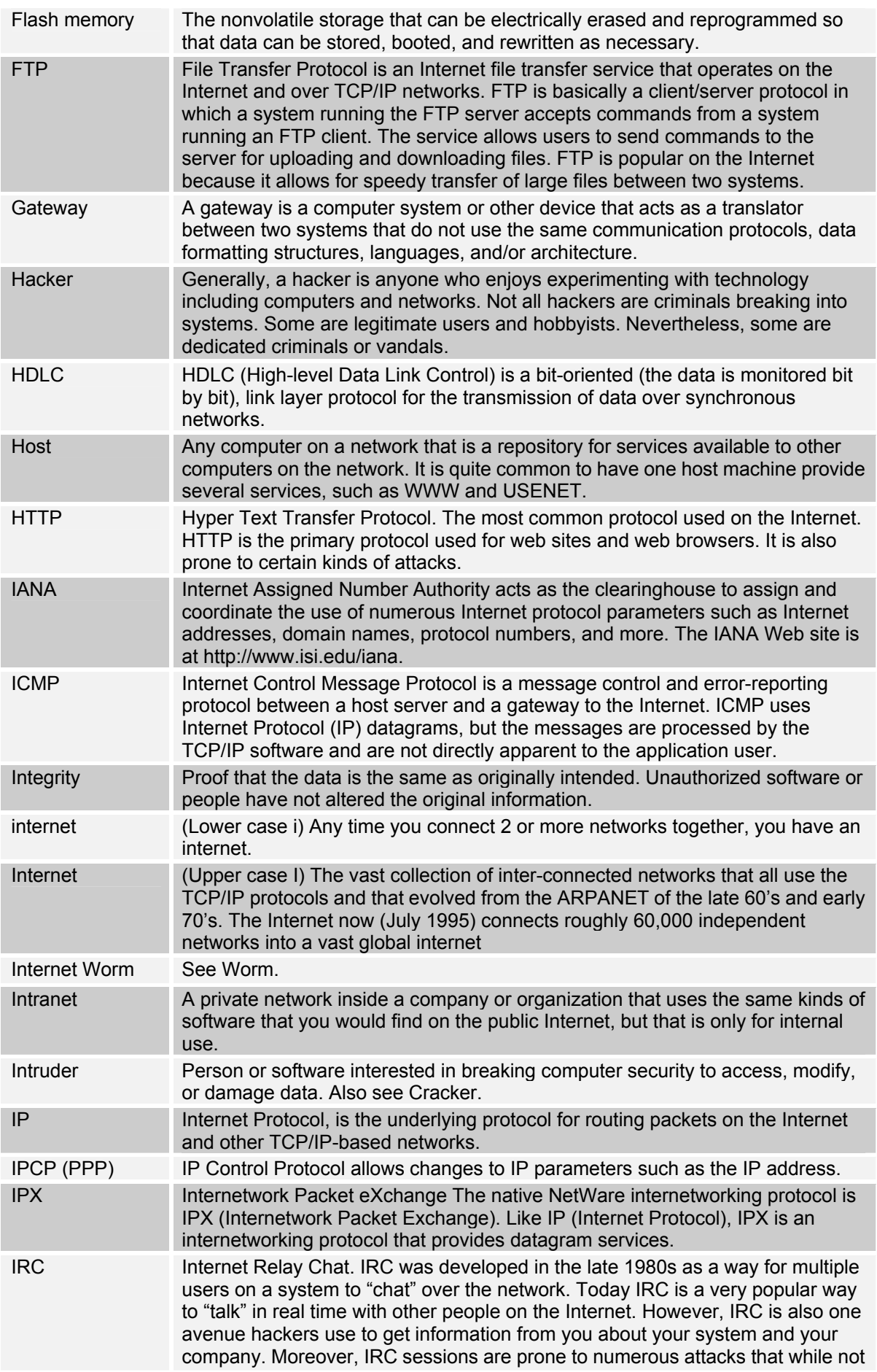

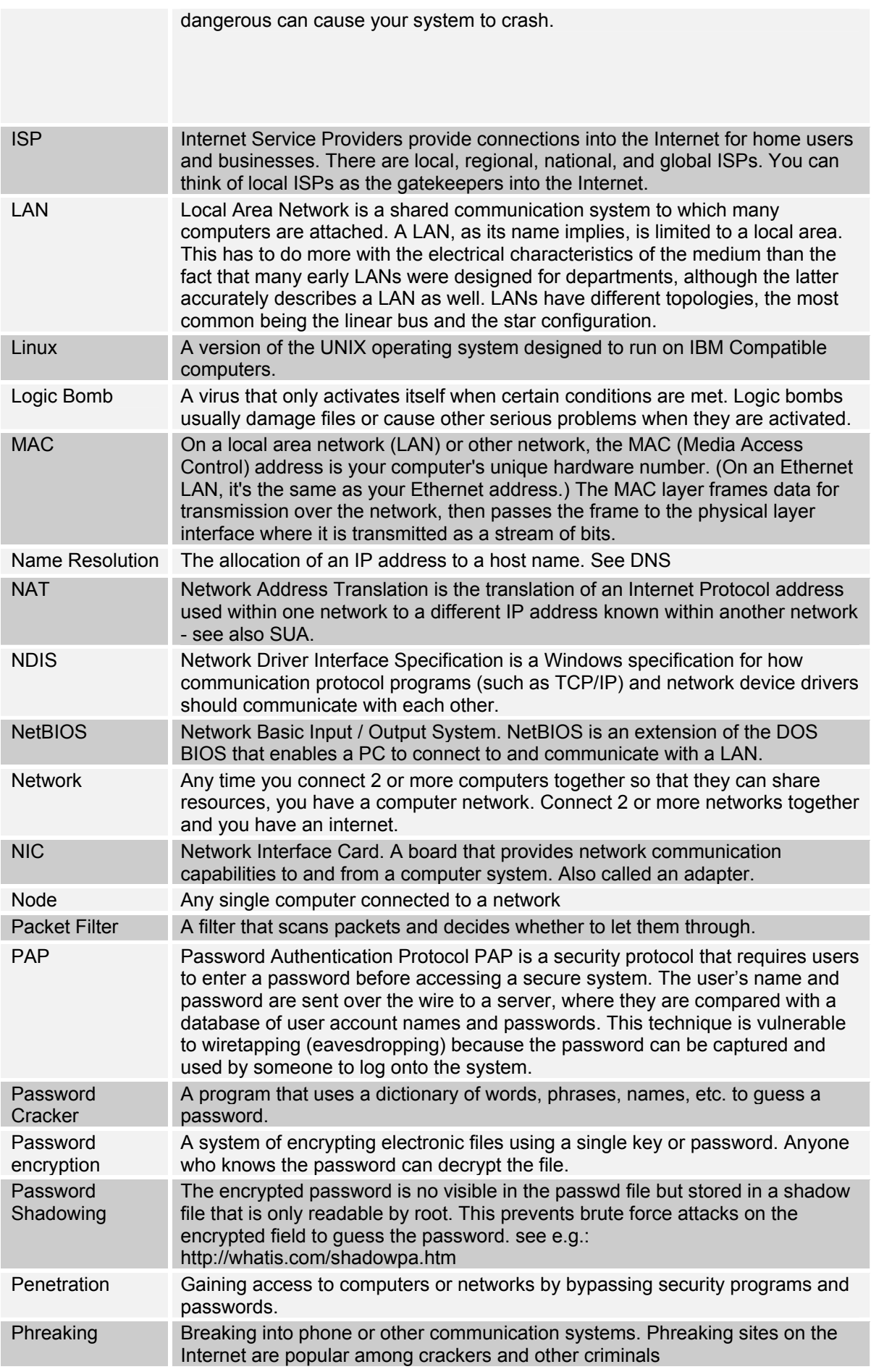

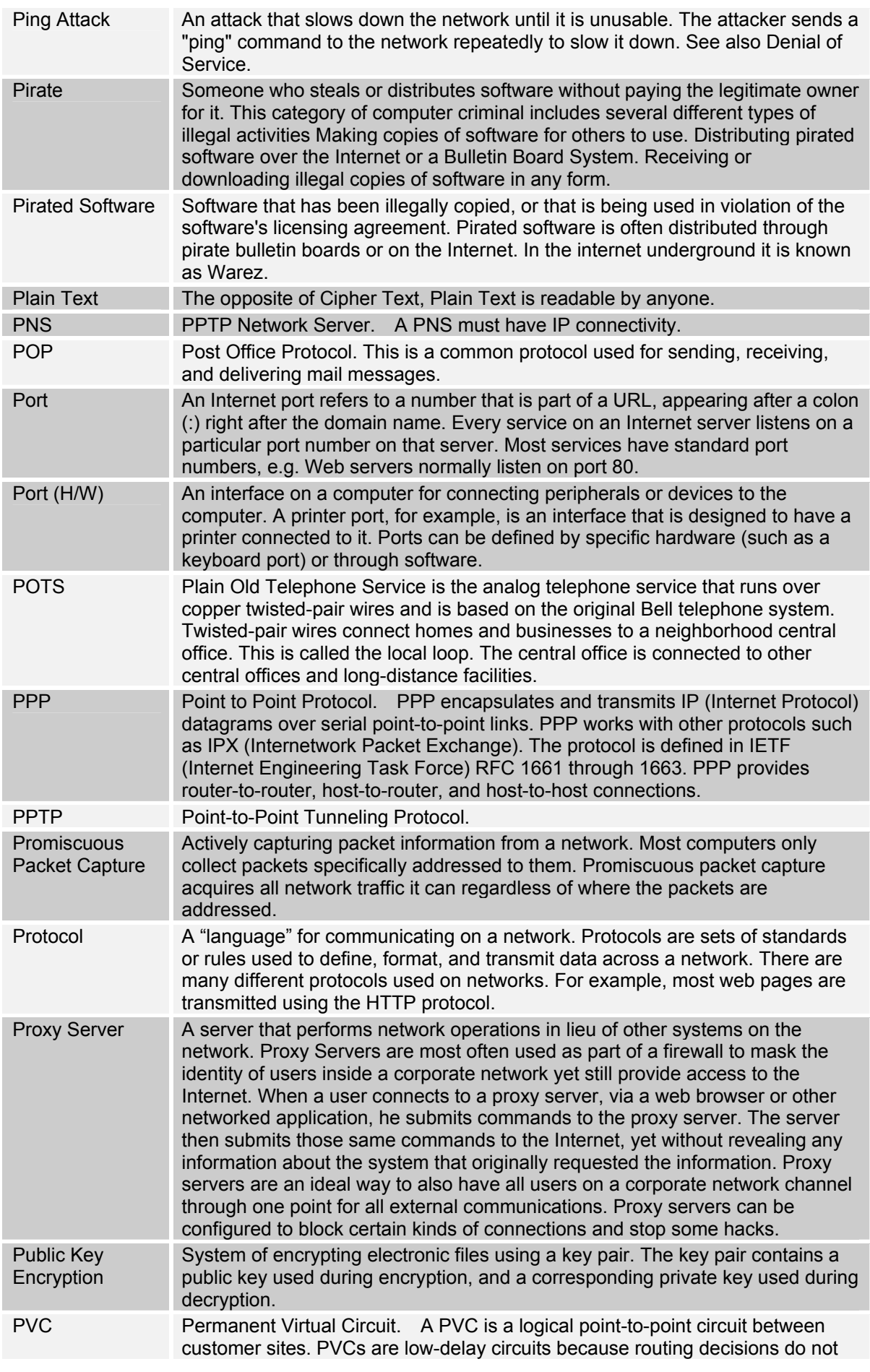

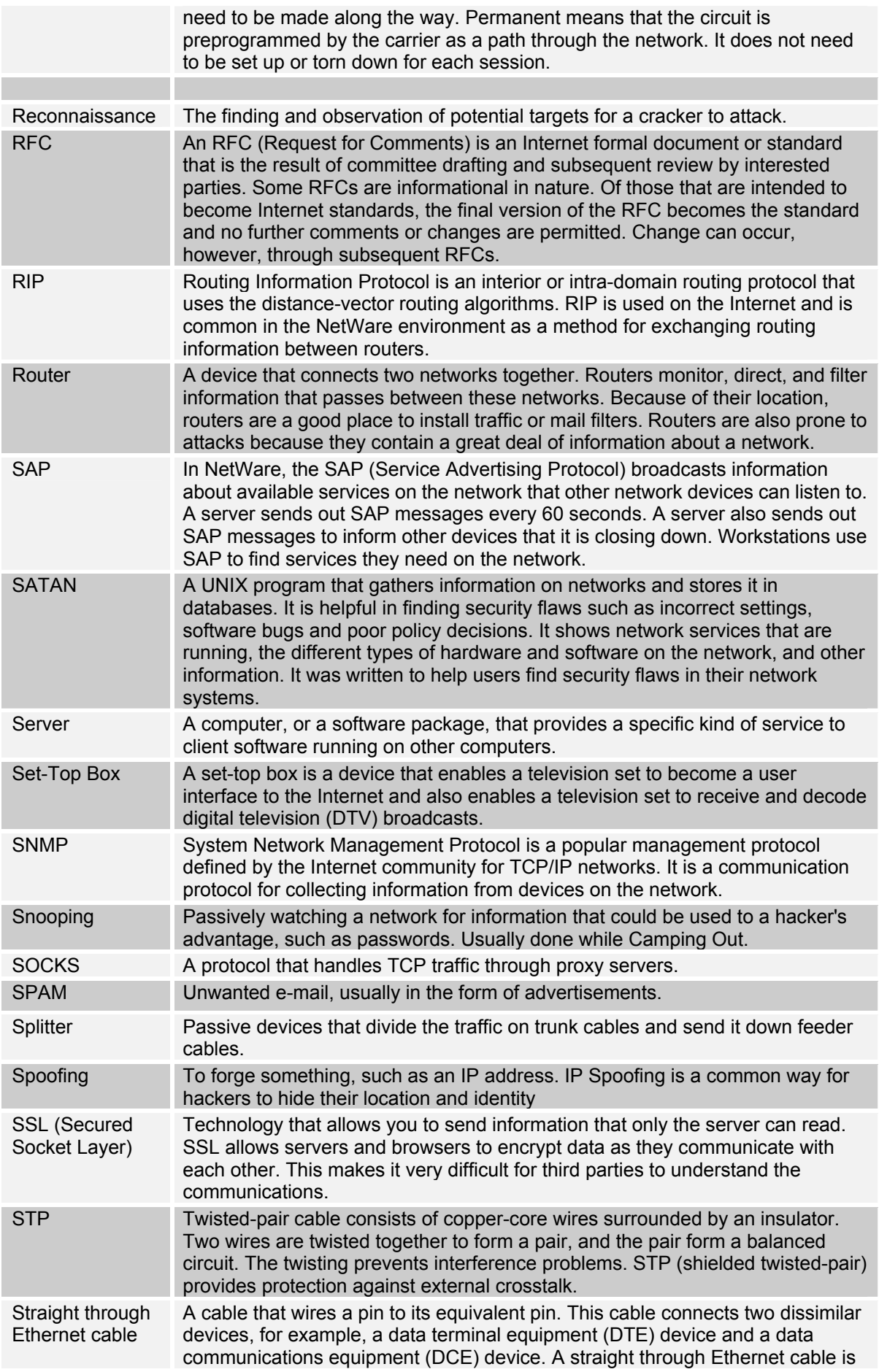

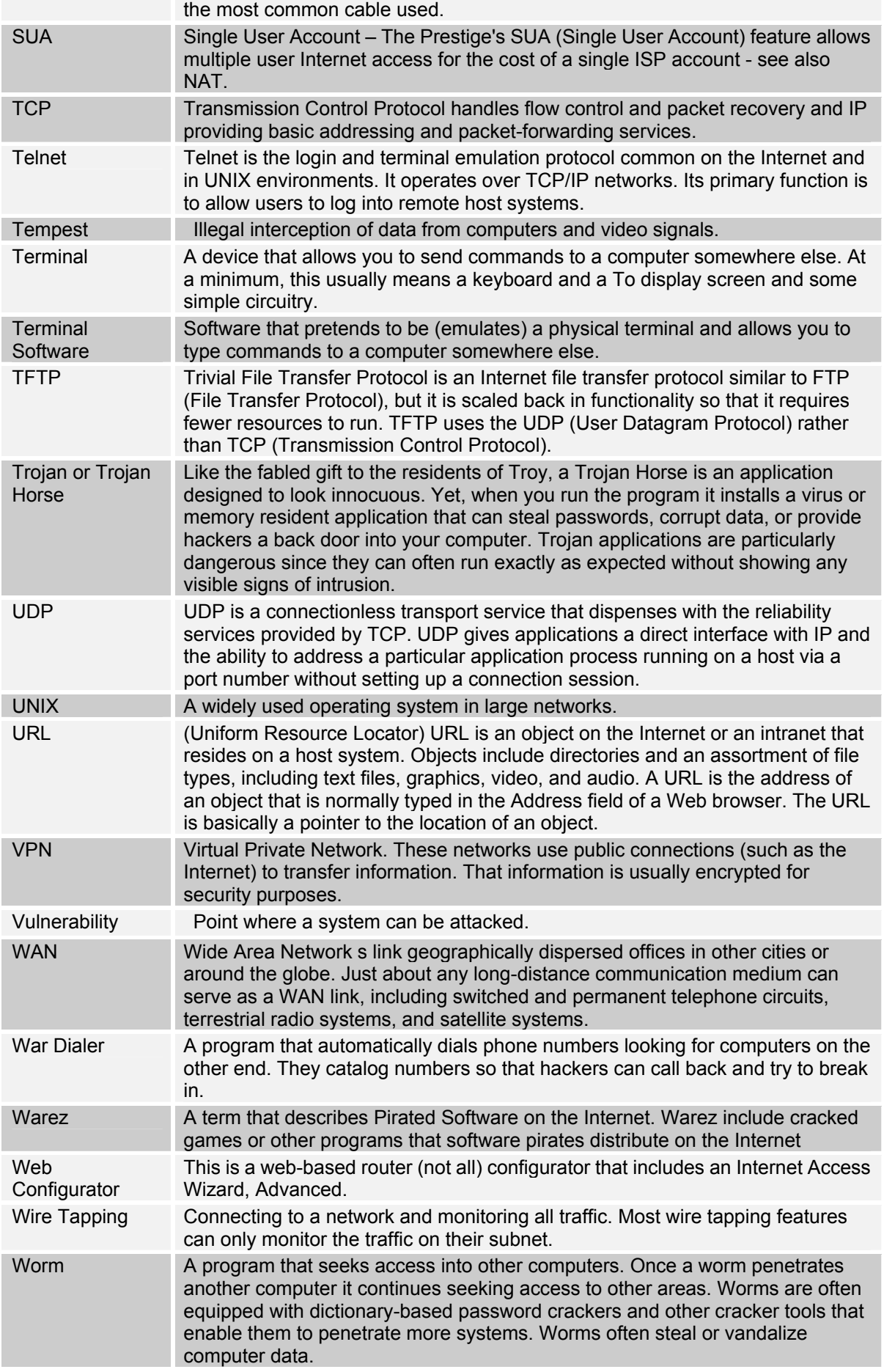

WWW (World Wide Web) -- Frequently used when referring to "The Internet", WWW has two major meanings - First, loosely used: the whole constellation of resources that can be accessed using Gopher, FTP, HTTP, telnet, USENET, WAIS and some other tools. Second, the universe of hypertext servers (HTTP servers).